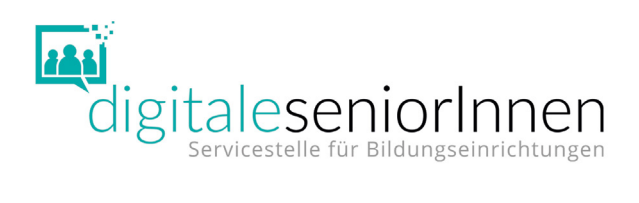

# Online mit Gruppen **ARBEITEN**

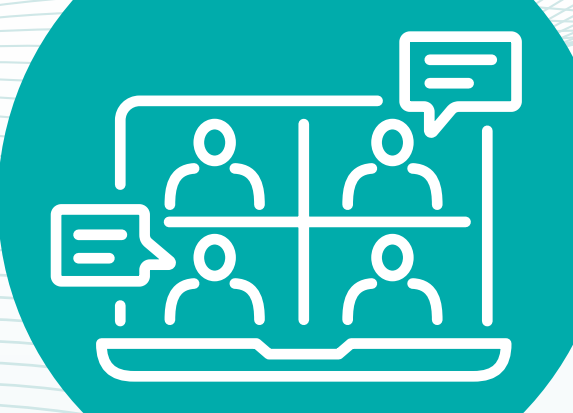

## Leitfaden für Trainerinnen und Trainer

Informationen, Tipps und Materialien für den Unterricht

#### IMPRESSUM

Leitfaden für Trainerinnen und Trainer

© Österreichisches Institut für angewandte Telekommunikation (ÖIAT) 2021 Alle Rechte vorbehalten

Medieninhaber und Herausgeber: Bundesministerium für Soziales, Gesundheit, Pflege und Konsumentenschutz (BMSGPK) Stubenring 1, 1010 Wien

Redaktion: Österreichisches Institut für angewandte Telekommunikation Ungargasse 64–66/3/404, 1030 Wien

Autorin: Mag.ª Edith Simöl

Design: Confici • Kreativbüro, Franziskanerplatz 5/3/31, 1010 Wien

Es wird darauf verwiesen, dass alle Angaben in dieser Publikation trotz sorgfältiger Bearbeitung ohne Gewähr erfolgen und eine Haftung des BMSGPK, des ÖIAT und der Autorin ausgeschlossen ist.

Dieses Werk steht unter der Creative-Commons-Lizenz – Namensnennung (ÖIAT, BMSGPK, Confici®) – Nicht-kommerziell – Weitergabe unter gleichen Bedingungen.

Erstellt im Auftrag des Bundesministeriums für Soziales, Gesundheit, Pflege und Konsumentenschutz.

Wien, 2021

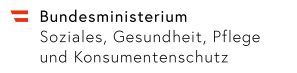

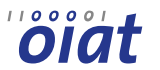

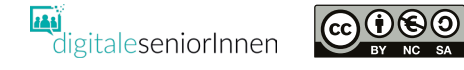

## Liebe Trainerin, lieber Trainer,

mit Gruppen online zu arbeiten, ist eine herausfordernde Aufgabe. Die Welt der digitalen Tools ist gleichzeitig vielfältig und unübersichtlich. Für Trainerinnen und Trainer bleibt im Alltag und speziell unter den durch Covid-19 veränderten Bedingungen oft wenig bis keine Zeit, sich durch die unterschiedlichen, durchaus beeindruckenden Listen von Tool-Tipps zu kämpfen, um geeignete Werkzeuge für die Umsetzung ihrer digitalen Angebote auszuwählen.

Der vorliegende Leitfaden "Online mit Gruppen arbeiten" stellt Ihnen drei Tools für die Durchführung von digitalen Gruppenangeboten vor.

Der Leitfaden gliedert sich in zwei Teile:

#### Teil I: [Werkzeuge für die digitale](#page-6-0) Zusammenarbeit

#### Teil II: Handbuch zur [Gestaltung von Online-Settings](#page-25-0) mit Gruppen

#### Kontakt:

Servicestelle digitaleSeniorInnen Ungargasse 64–66/3/404, 1030 Wien Telefon: +43 1 595 21 12 E-Mail: office@digitaleSeniorInnen.at Web: [www.digitaleSeniorInnen.at](http://www.digitaleSeniorInnen.at)

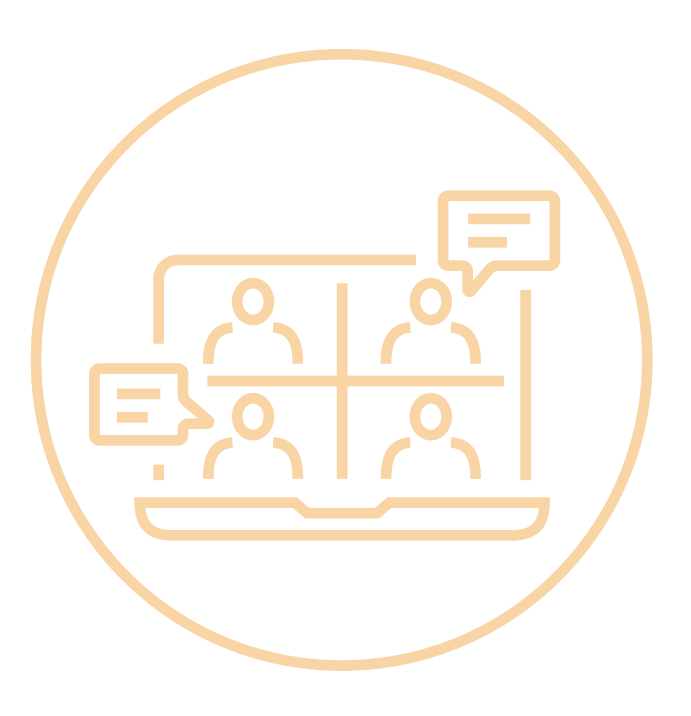

## **INHALT**

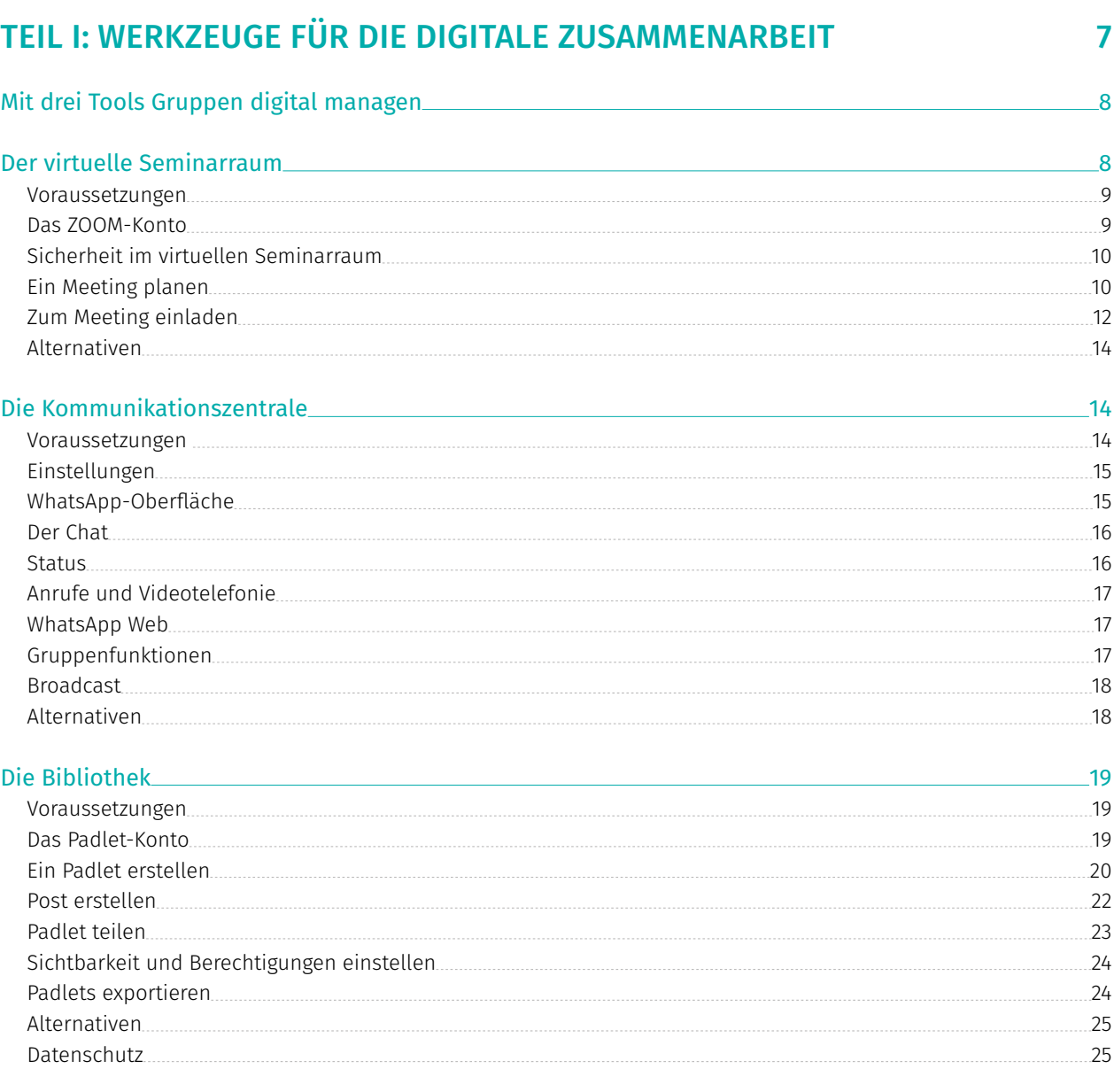

## Teil [II: Handbuch zur Gestaltung von Online-Settings](#page-25-0)  mit [Gruppen](#page-25-0) 26

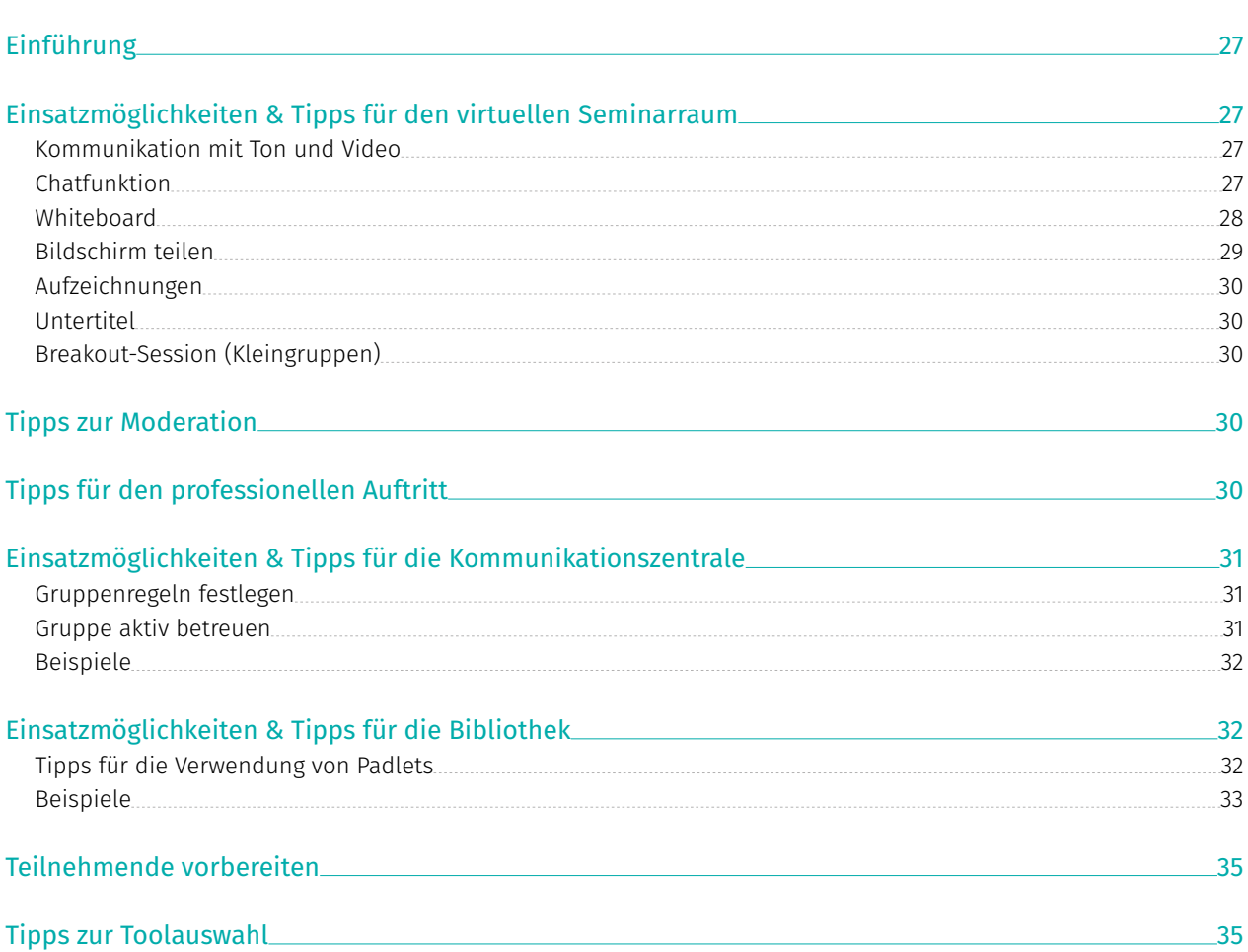

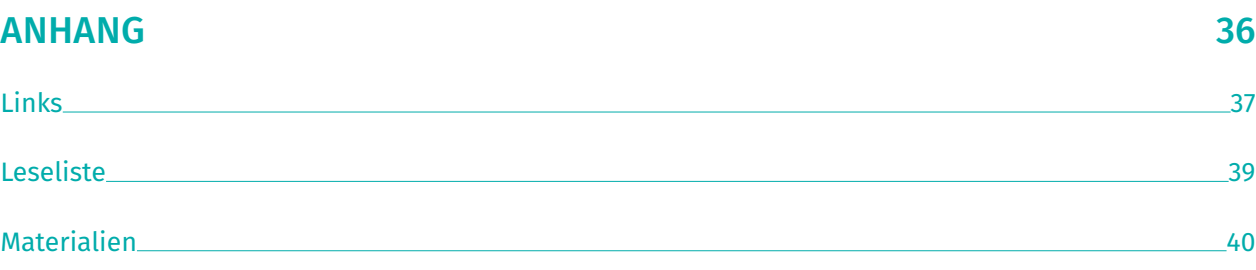

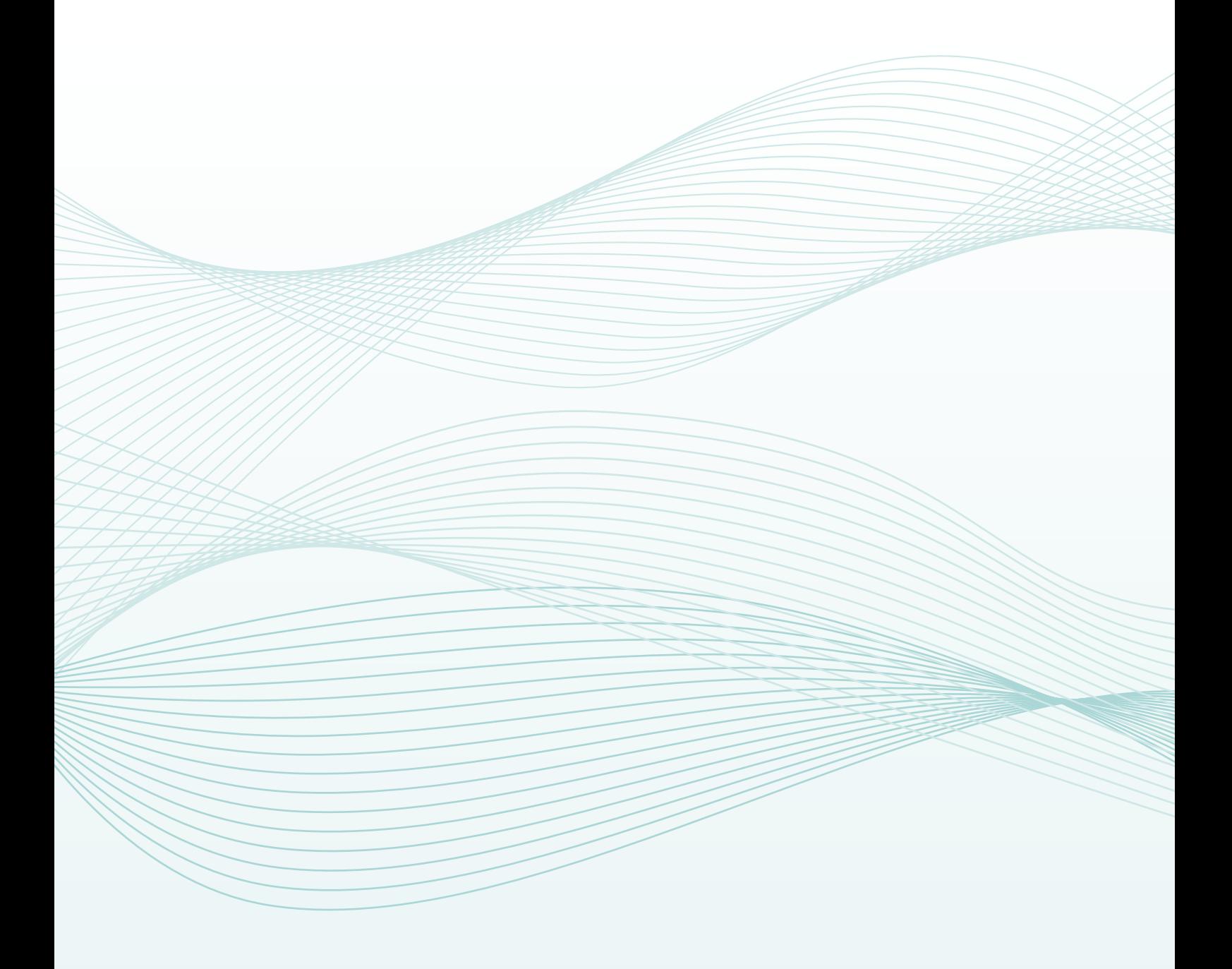

<span id="page-6-0"></span>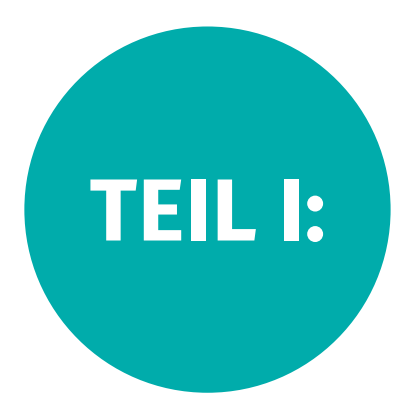

# Werkzeuge für die digitale Zusammenarbeit

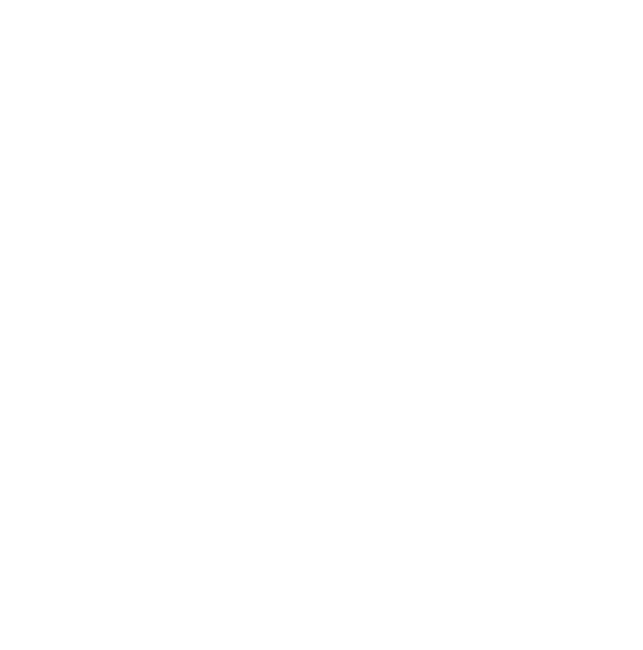

<span id="page-7-0"></span>Für immer mehr Trainerinnen und Trainer in der Erwachsenenbildung ist es wichtig, die eigenen digitalen Kompetenzen zu erweitern. So sind heute Gruppenleiterinnen und Gruppenleiter von Bewegungskursen, Diskussionsrunden, Sprachkursen und Anbieterinnen und Anbieter von Kursen für Seniorinnen und Senioren (z.B. SELBA-Trainerinnen und -Trainer) gefordert, ihre Angebote digital umzusetzen oder zu begleiten.

Das virtuelle Treffen, die Kommunikation über das Smartphone und die Bereitstellung von Dokumenten, Unterlagen und Übungen über das Internet waren während der Pandemie Möglichkeiten, um mit der Zielgruppe in Kontakt zu bleiben.

Einige haben sich bereits auf den Weg gemacht und mit viel Engagement und persönlichem Einsatz ihre analogen Angebote in der digitalen Welt umgesetzt.

Unabhängig von den Einschränkungen in der Covid-19- Zeit kann die Umsetzung von analogen Angeboten in digitale Angebote eine große Chance sein, um Bildungsangebote einem größeren Personenkreis zugängig zu machen.

#### Was muss ich tun, um mit Gruppen online zu arbeiten?

- Machen Sie sich mit den Werkzeugen (Anwendungen) vertraut.
- Erstellen Sie Trainings für den digitalen Raum.
- Motivieren Sie Ihre Teilnehmenden zur digitalen Teilnahme.
- Unterstützen und begleiten Sie Ihre Teilnehmenden beim Einstieg.

## Mit drei Tools Gruppen digital managen

Im Folgenden stellen wir Ihnen keine umfangreichen Tool-Listen zur Verfügung, sondern stellen Ihnen drei Tools vor, die folgenden Kriterien entsprechen:

- kostenlos im Grundumfang
- plattformunabhängig
- niederschwelliger Zugang für Teilnehmende
- vielfältige Einsatzmöglichkeiten

Wir haben diese Tools im praktischen Einsatz getestet. Wenn Sie starten wollen, ohne seitenlange Empfehlungslisten zu durchforsten, laden wir Sie ein, die vorgestellten Tools auf Ihre Bedürfnisse hin zu testen und entsprechend anzupassen.

Für Interessierte stellen wir im Anhang eine Linkliste für die weitere Recherche zur Verfügung.

Für das digitale Arbeiten mit Gruppen empfehlen wir:

- eine Videokonferenzplattform für das virtuelle Gruppentreffen – Ihr virtueller Seminarraum
- einen Messenger-Dienst zur Organisation und Begleitung der Gruppe – Ihre Kommunikationszentrale
- einen digitalen Ort für die Bereitstellung und Ablage von Dokumenten – Ihre Bibliothek

### Der virtuelle Seminarraum

Zoom wird hier exemplarisch für ein Videokonferenzsystem vorgestellt. Aus technischer Sicht ist Zoom eines der stabilsten Videokonferenzsysteme, die plattformunabhängig (Mac, Windows, Linux) auf PC, Laptop, Tablet und Smartphone funktionieren.

☆

#### **STECKBRIEF**

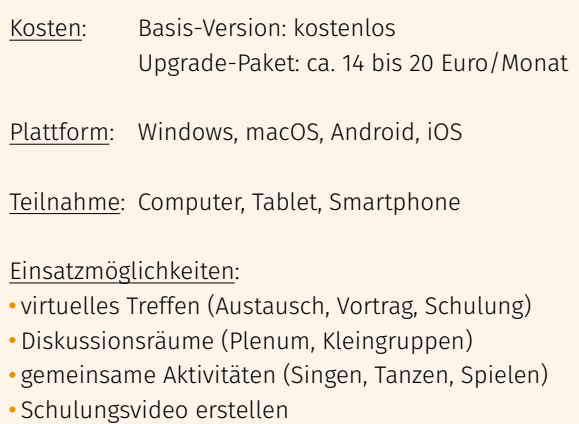

Fernwartung

Im Folgenden werden die einzelnen Schritte bis zur Durchführung eines Online-Meetings aufgezeigt. Die einzelnen Bedienelemente während eines Meetings werden hier nicht im Detail beschrieben, hierzu verweisen wir auf unser Service-Paket für Trainerinnen und Trainer zum Thema ["Online-Schulungen planen und durchfüh](https://www.digitaleseniorinnen.at/leistungen/schulungsmaterialien/#c395)[ren"](https://www.digitaleseniorinnen.at/leistungen/schulungsmaterialien/#c395) und das [Zoom Help Center](https://support.zoom.us/hc/de).

#### <span id="page-8-0"></span>Voraussetzungen

für eine Videokonferenz:

- stabile Internetverbindung (Breitband, WLAN, 3G oder 4G/LTE)
- internetfähiges Gerät (Computer, Tablet, Smartphone)
- Webcam oder HD-Webcam eingebaut oder per USB
- Lautsprecher und Mikrofon eingebaut, per USB oder mit Bluetooth

Tipp: Für das Durchführen von Online-Angeboten empfehlen wir das Arbeiten mit Laptop oder PC mit zwei Bildschirmen.

#### Das ZOOM-Konto

Ein ZOOM-Konto braucht nur, wer ein Meeting veranstalten möchte. Teilnehmende bekommen einen Link und ein Passwort oder nur einen Link, in dem das Passwort integriert ist, zugesandt. Über diesen können sie in die Videokonferenz einsteigen.

#### Registrierung

Für ein ZOOM-Konto registrieren Sie sich auf der Website von ZOOM [\(https://zoom.us/](https://zoom.us/)). Über die Schaltfläche "Kostenlose Registrierung" starten Sie den Vorgang.

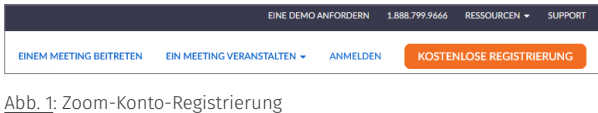

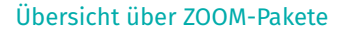

Für die Registrierung benötigen Sie folgende Daten: Geburtsdatum

- E-Mail-Adresse Sie erhalten eine automatisch generierte E-Mail mit einem Link zur Aktivierung des ZOOM-Kontos
- Passwort wird nach der Aktivierung von Ihnen vergeben

Nach einer kostenlosen Registrierung sind Sie automatisch Besitzerin/Besitzer eines Gratis-ZOOM-Accounts.

Zum Ausprobieren und Experimentieren genügt die kostenlose Version. Sie können – bei Bedarf – durch den Kauf bzw. das Eingehen des jährlichen Abos Ihr ZOOM-Konto später an Ihre Bedürfnisse anpassen.

Gut zu wissen: In der kostenlosen Version können Sie Meetings mit bis zu 100 Teilnehmenden abhalten, jedoch nur für 40 Minuten. Zwei Personen können den virtuellen Raum zeitlich unbegrenzt nutzen.

Die wichtigsten Funktionen und Möglichkeiten im virtuellen Seminarraum:

- HD-Video- und Sprachübermittlung
- Sprecheransicht, Vollbild- und Galerieansicht
- Bildschirmfreigabe
- Warteraum (ohne Möglichkeit der Veränderung kein eigenes Logo)
- Gruppen- und Privatchat
- lokale Aufzeichnung
- Breakout-Session für Kleingruppenarbeiten
- Whiteboard als kollaboratives Tool

| <b>BASIC</b><br>Persönliche Besprechung                                                                                                    | <b>PRO</b><br>Großartig für kleine Teams                                                                                                    | <b>BUSINESS</b><br>Klein- & Mittelständische<br>Unternehmen                                                                                                    | <b>ZOOM UNITED</b><br><b>BUSINESS</b><br>Meetings. Telefon. Chat                                                                                                    |
|----------------------------------------------------------------------------------------------------|----------------------------------------------------------------------------------------------------|----------------------------------------------------------------------------------------------------|----------------------------------------------------------------------------------------------------|
| <b>Kostenlos</b>                                                                                                    | $E13.99$ /Monat/Lizenz                                                                                                    | $E18.99$ /Monat/Lizenz                                                                                                    | $\epsilon$ 33 /Monat/Lizenz                                                                                                    |
| <b>Kostenlos anmelden</b>                                                                                                    | <b>Jetzt kaufen</b>                                                                                                    | <b>Jetzt kaufen</b>                                                                                                    | Vertrieb kontaktieren                                                                                                    |
| · Bis zu 100 Teilnehmer hosten<br>• Gruppenmeetings mit einer Dauer<br>von maximal 40 Minuten<br>• Unbegrenzte Meetings unter vier<br>Augen | • Arbeiten Sie mit bis zu 100<br>Teilnehmern<br>• Increase participants up to 1,000<br>with Large Meetings add-on<br>• Unbegrenzte Gruppenmeetings<br>• Streaming in den sozialen<br>Netzwerken<br>• 1 GB Cloud-Aufzeichnung (pro<br>Lizenz) | • Arbeiten Sie mit bis zu 300<br><b>Teilnehmern</b><br>• Increase participants up to 1,000<br>with Large Meetings add-on<br>• Einmaliges Anmelden<br>· Transkripte der Cloud-Aufzeichnung<br>· Verwaltete Domänen<br>• Unternehmens-Branding<br>• All features included in Pro and more | <b>Telefon</b><br>. Inkl. aller Telefonfunktionen von<br><b>Zoom United Pro</b><br>• Unbegrenzte Anrufe innerhalb Plan<br>Global<br>• Optionales Add-on: unbegrenzte<br>Anrufe in 18 Länder/Gebiete<br><b>Meetings</b><br>• Durchführung von Meetings mit bis<br>zu 300 Teilnehmern |
|                                                                                                    |                                                                                                    |                                                                                                    | • Einmaliges Anmelden<br>• Transkripte der Cloud-Aufzeichnung                                                                                                    |
|                                                                                                    |                                                                                                    |                                                                                                    | · Verwaltete Domänen<br>• Unternehmens-Branding                                                                                                    |
| *Kostenlos - für immer. Keine Kreditkarte<br>erforderlich.                                                                                  | *Erwerben Sie bis zu neun Lizenzen pro Konto                                                                                                    | *Ab 10 Lizenzen für €189.9 USD/Monat                                                                                                    | *Ab 10 Lizenzen für €330 USD/Monat                                                                                                    |

Abb. 2: Übersicht Zoom-Pakete (Stand: Mai 2021)

#### <span id="page-9-0"></span>Sicherheit im virtuellen Seminarraum

Als Veranstalterin oder Veranstalter eines Meetings sind Sie dafür verantwortlich, die Online-Veranstaltung für die Teilnehmenden nicht nur angenehm, sondern auch sicher zu gestalten.

#### Mein Meetingraum – meine Einstellungen

Bevor Sie zu Ihrer ersten Veranstaltung einladen, überprüfen Sie die Grundeinstellungen Ihres Meeting-Raumes in Ihrem ZOOM-Account und passen Sie diese Ihren Bedürfnissen an. Melden Sie sich dazu unter [https://](https://zoom.us) [zoom.us](https://zoom.us) mit Ihren Zugangsdaten (E-Mail-Adresse und Passwort) an.

Nach der Anmeldung sehen Sie in der Navigationsleiste den Menüpunkt Einstellungen. Hier legen Sie die Grundeinstellungen für Ihren Meetingraum für alle zukünftigen Meetings fest.

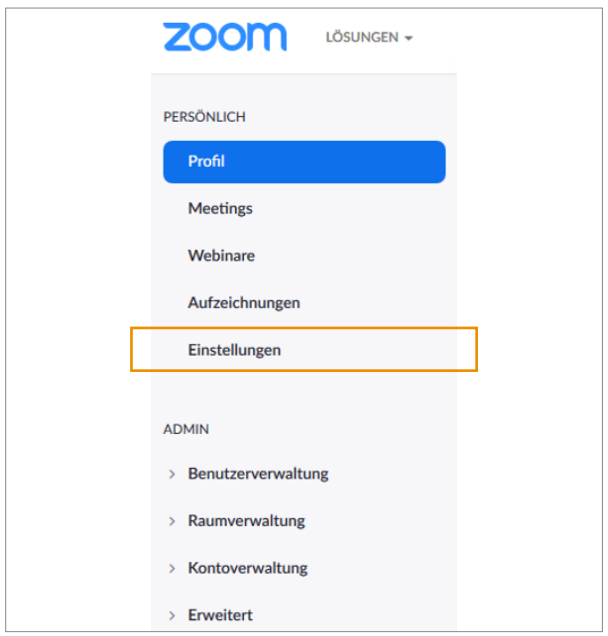

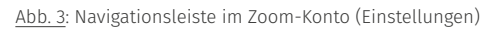

#### Zu den wichtigsten Grundeinstellungen zählen:

- Warteraum aktivieren
- Einladungen nur mit Kenncode (= Passwort)
- Bildschirmübertragung nur für Host

Gut zu wissen: Wenn keine Sicherheitsoptionen ausgewählt werden, sichert Zoom alle Meetings automatisch mit Warteräumen ab.

#### Aktivieren Sie zusätzlich folgende Einstellungen:

- Einbetten des Kenncodes in den Einladungslink für die Teilnahme mit einem Klick
- Teilnehmern erlauben, sich umzubenennen
- Breakout-Raum
- Feedback ohne Worte
- Reaktionen auf Meeting
- privater Chat
- Chat
- einen Link "Von Ihrem Browser teilnehmen" zeigen

Welche weiteren Kontoeinstellungen Sie vornehmen können, finden Sie in Ihrem Account [\(https://us04web.](https://us04web.zoom.us/profile/setting) [zoom.us/profile/setting\)](https://us04web.zoom.us/profile/setting).

Bevor Sie Ihr erstes Meeting planen, testen Sie Ihre eigenen Geräte, Video- und Mikrofoneinstellungen in einem Meeting ohne Teilnehmende und machen Sie sich mit den Bedienelementen in Ruhe vertraut. Sie können auch mit einem zweiten Gerät eine weitere Person simulieren. ZOOM bietet Ihnen überdies eine Testmöglichkeit: <https://zoom.us/test>

Die Beschreibungen von einzelnen Funktionen finden Sie in unserem [Leitfaden für Trainerinnen und Trainer](https://www.digitaleseniorinnen.at/fileadmin/redakteure/Downloads/Leitfaden_Online_Schulungen.pdf)  ["Online-Schulungen planen und durchführen"](https://www.digitaleseniorinnen.at/fileadmin/redakteure/Downloads/Leitfaden_Online_Schulungen.pdf) und im [Zoom Help Center](https://support.zoom.us/hc/de).

#### Das sichere Online-Meeting

- Aktivieren Sie die relevanten Sicherheitseinstellungen für Ihre Meeting-Räume.
- Verschicken Sie Einladungen nur mit Passwort.
- Aktivieren Sie den Warteraum.
- Verhindern Sie die Bildschirmfreigabe durch Teilnehmende.
- Deaktivieren Sie die Datenübertragung über den Chat.

#### Ein Meeting planen

Nachdem Sie Ihren virtuellen Raum über die Grundeinstellungen entsprechend vorbereitet haben und sich mit den Funktionen im Meeting vertraut gemacht haben, können Sie Ihr erstes Meeting planen.

Wählen Sie in der Navigationsleiste den Menüpunkt Meetings. Sie sehen alle geplanten Meetings, über die Schaltfläche "Ein Meeting planen" können Sie ein neues Meeting anlegen.

Ein Meeting planen

Abb. 4: Schaltfläche für Planung eines neuen Meetings

Folgende Eingaben sind für das Anlegen eines Meetings nötig:

- Thema/Titel
- Datum und Uhrzeit
- Dauer
- Angabe, ob es ein wiederkehrendes Meeting ist
- Kennwort
- einige Meeting-Optionen: Warteraum, Teilnehmende beim Beitritt stummschalten etc.

Gut zu wissen: Der angezeigte Kenncode kann geändert werden. So können Sie zum Beispiel auch nur eine Zahlenfolge als Kenncode auswählen, um den Teilnehmenden das Eintippen des Kenncodes (Passwortes) zu erleichtern. Noch komfortabler ist es, den Kenncode in den Einladungslink einzubetten.

Nach dem Speichern Ihrer Eingaben wird das geplante Meeting in der Übersicht angezeigt.

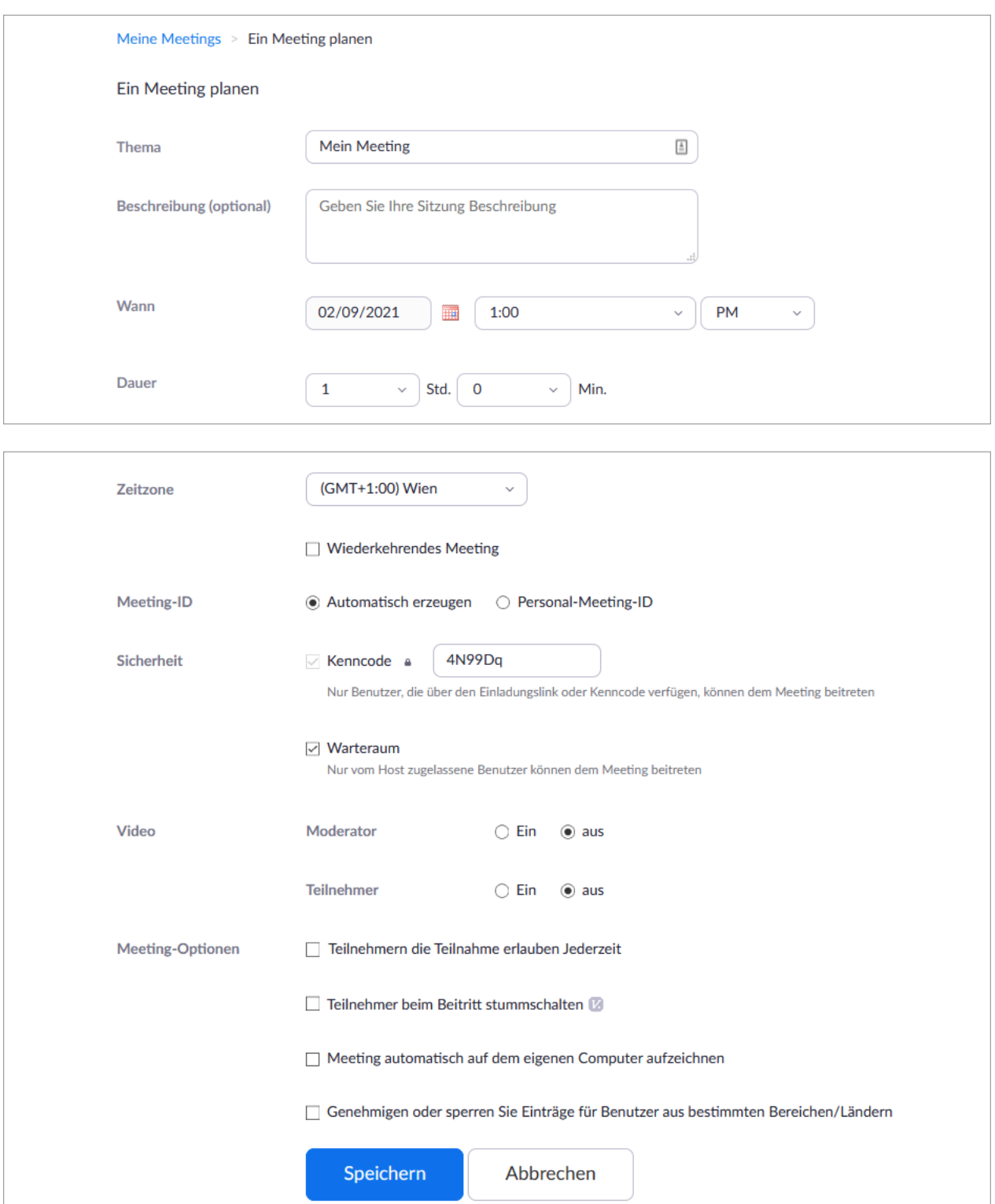

Abb. 5: Meeting planen im Zoom-Konto

<span id="page-11-0"></span>Zu gegebener Zeit können Sie das Meeting über die Schaltfläche Starten beginnen.

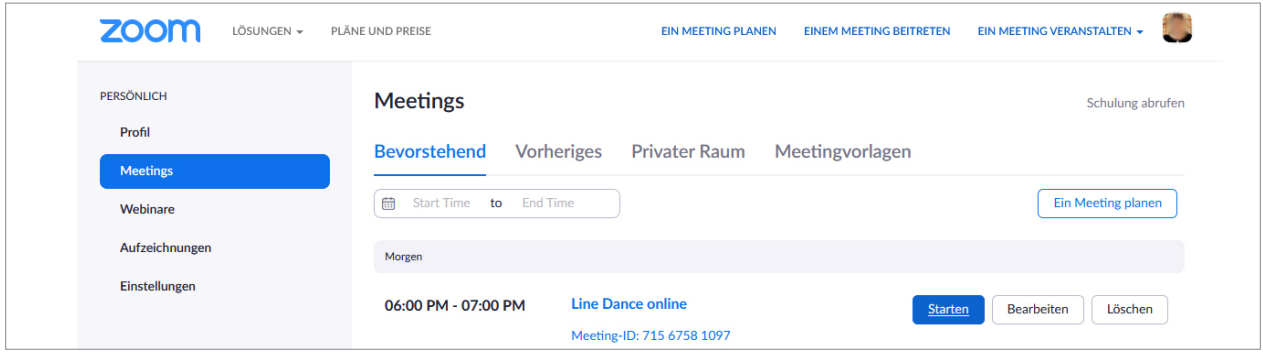

Abb. 6: Zoom-Meeting starten

#### Zum Meeting einladen

In den Details zum Meeting finden Sie auch den Einladungslink für Ihre Teilnehmerinnen und Teilnehmer.

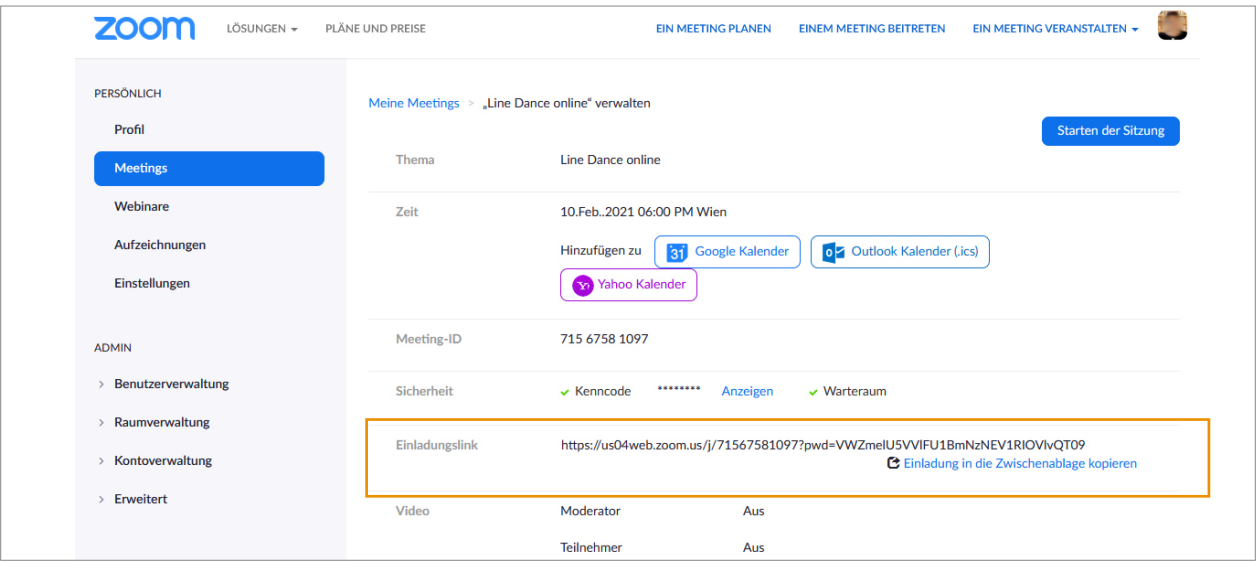

Abb. 7: Einladungslink

Übermitteln Sie den Meeting-Link nur an Teilnehmende, teilen Sie diesen nicht auf Social-Media-Plattformen.

Informieren Sie Ihre Teilnehmerinnen und Teilnehmer in der Einladung über mögliche Aufzeichnungen der Veranstaltung und die Verwendung der gespeicherten Daten. Übermitteln Sie mit der Einladung einen Überblick, was für die Teilnahme benötigt wird. Geben Sie bekannt, ab wann der Meetingraum geöffnet ist und ob die Möglichkeit eines Technik-Checks vorab gegeben ist.

Hinweistexte für die Teilnahme an einer Online-Veranstaltung mit dem Videokonferenz-Tool Zoom:

Zur Information:

Wenn Sie noch nie an einem ZOOM-Meeting teilgenommen haben, wird beim Aufruf der Adresse (Link zum Zoom-Meeting beitreten) ein kostenloses Client-Programm für PC, Mac oder Linux installiert. Bitte folge Sie den Anweisungen.

Alternativ können Sie auch vorab das Client-Programm downloaden und installieren: [https://zoom.](https://zoom.us/download) [us/download](https://zoom.us/download) (Zoom-Client für Meetings).

Die Teilnahme via Laptop oder PC wird empfohlen.

Verwenden Sie nach Möglichkeit ein (USB-)Headset. Dadurch erhöht sich die Verständlichkeit Ihrer Stimme wesentlich.

Die Teilnahme via Smartphone oder Tablet (mit einigen Einschränkungen) ist möglich. Laden Sie dazu die Zoom-App aus dem App Store bzw. Play Store auf Ihr Gerät.

oder:

 $\mathbb{R}$ 

Die Veranstaltung findet über die Videokonfe- $(\langle \zeta \rangle)$ renzplattform zoom.us statt. Sie können über das Tool am Computer oder am Smartphone teilnehmen. Mit Headset, Kamera und Mikro können Sie auch per Video mitdiskutieren – zuhören und mitchatten ist ebenfalls möglich. Das Webinar wird aufgezeichnet und den Teilnehmenden 4 Wochen lang zum Nachsehen über die *"Name der verwendeten-Cloud einfügen"* zur Verfügung gestellt. Mit Ihrer Teilnahme stimmen Sie der Aufzeichnung zu.

Sie können ab *"Uhrzeit einfügen"* Uhr in die Online-Veranstaltung einsteigen und kommen zuerst in einen Warteraum, bis die Veranstaltung beginnt.

Die Zugangsdaten sind nicht zur Weitergabe bestimmt.

Bei Rückfragen können Sie sich an *"Kontaktdaten, z.B. Telefonnummer einfügen"* wenden.

Vor Beginn einer Veranstaltung sind auch die Einstiegsfolien "Erste Hilfe Zoom" hilfreich. Kostenloser Download unter:

[https://www.digitaleseniorinnen.at/fileadmin/](https://www.digitaleseniorinnen.at/fileadmin/redakteure/Downloads/PPT_Online_Schulung_ZOOM_Warm_Up.pptx) [redakteure/Downloads/PPT\\_Online\\_Schulung\\_ZOOM\\_](https://www.digitaleseniorinnen.at/fileadmin/redakteure/Downloads/PPT_Online_Schulung_ZOOM_Warm_Up.pptx) [Warm\\_Up.pptx](https://www.digitaleseniorinnen.at/fileadmin/redakteure/Downloads/PPT_Online_Schulung_ZOOM_Warm_Up.pptx)

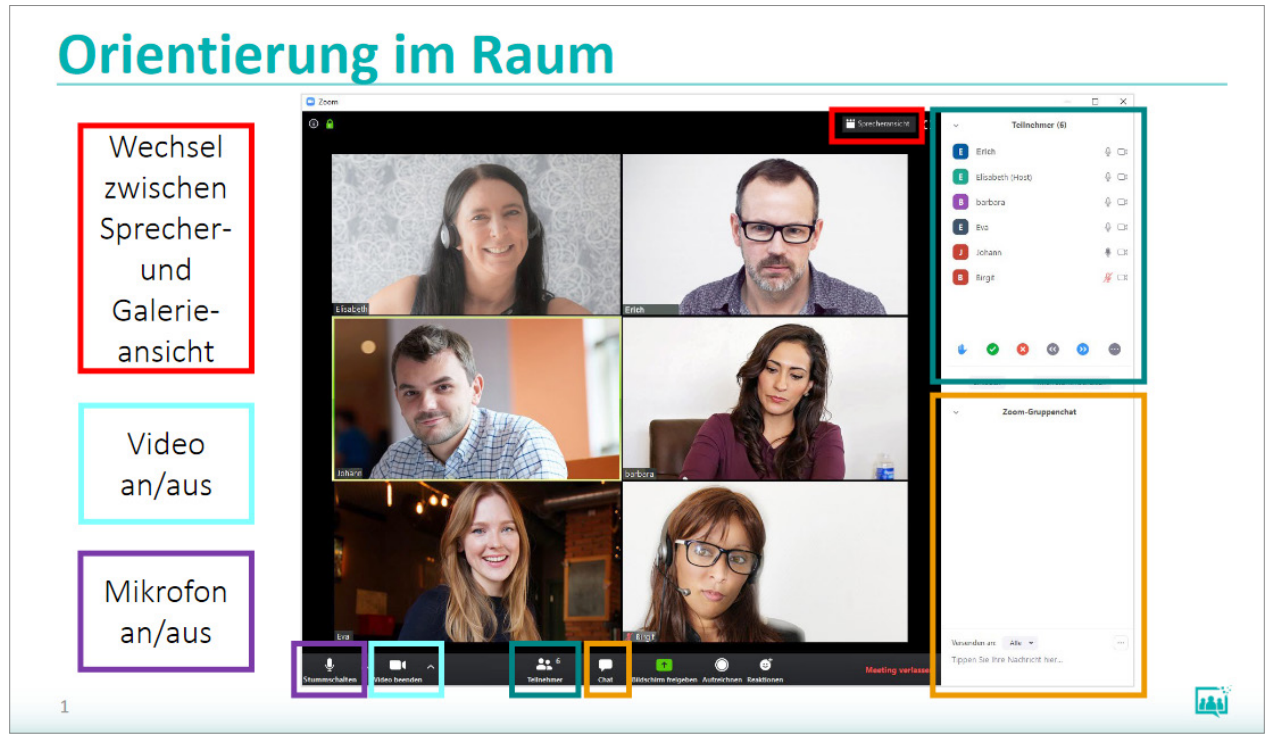

Abb. 8: Einstiegsfolie – Orientierung im Raum

<span id="page-13-0"></span>Tipp: Verfolgen Sie den ZOOM-Blog für aktuelle Änderungen. [\(https://blog.zoom.us/wordpress/de/](https://blog.zoom.us/wordpress/de/))

Nutzen Sie auch unsere Präsentationsfolien "ZOOM für EinsteigerInnen".

[\(https://www.digitaleseniorinnen.at/fileadmin/](https://www.digitaleseniorinnen.at/fileadmin/redakteure/Downloads/PPT_Online_Schulung_ZOOM.pptx) [redakteure/Downloads/PPT\\_Online\\_Schulung\\_ZOOM.](https://www.digitaleseniorinnen.at/fileadmin/redakteure/Downloads/PPT_Online_Schulung_ZOOM.pptx) [pptx](https://www.digitaleseniorinnen.at/fileadmin/redakteure/Downloads/PPT_Online_Schulung_ZOOM.pptx))

Weitere Materialien sowie Methoden und Tipps für die Gestaltung von Online-Veranstaltungen finden Sie im zweiten Teil des Leitfadens.

#### **ALTERNATIVEN**

BigBlueButton –<https://bigbluebutton.org/> Jitsi – <https://jitsi.org/> Teams – [https://www.microsoft.com/de-at/microsoft](https://www.microsoft.com/de-at/microsoft-teams/group-chat-software)[teams/group-chat-software](https://www.microsoft.com/de-at/microsoft-teams/group-chat-software) Webex – [https://www.webex.com/de/video](https://www.webex.com/de/video-conferencing.html)[conferencing.html](https://www.webex.com/de/video-conferencing.html)

## Die Kommunikations-**ZENTRALE**

Um mit mehreren Personen möglichst niederschwellig im digitalen Kontakt zu bleiben, empfehlen wir einen Messenger-Dienst. WhatsApp wird hier exemplarisch für einen Messenger-Dienst vorgestellt. WhatsApp ist auf unterschiedliche Plattformen und Geräte nutzbar und vielfach von den Teilnehmenden auch schon in Verwendung.

## $\overrightarrow{\mathbf{x}}$ **STECKBRIEF** Kosten: Programm (App) kostenloser Download Plattform: Android, iOS, Windows, macOS Teilnahme: Smartphone, Tablet, Computer Einsatzmöglichkeiten: textbasierte Kommunikation (Chat) audiobasierte Kommunikation (Sprachnachrichten) Austausch von Dokumenten, Fotos, Videos, Kontaktdaten, Standort Telefonie, Videotelefonie

Gruppenchats

WhatsApp ist ein sogenannter Messenger-Dienst. Messenger heißt übersetzt Bote, Kurier oder Überbringer.

Mit WhatsApp können

- Textnachrichten,
- Fotos,
- Videos,
- Dokumente,
- Sprachnachrichten und
- Audiodateien
- versendet werden.

Mit WhatsApp können Unterhaltungen mit bis zu 265 Personen geführt werden. Auch das Telefonieren bzw. Videotelefonieren ist möglich.

#### Voraussetzungen

- ein internetfähiges Smartphone
- eine Telefonnummer (SIM-Karte)
- der gewünschte Kontakt muss auch WhatsApp nutzen
- Nutzung der mobilen Daten oder WLAN
- Download der App (Play Store oder App Store)
- Installation der App

Im Rahmen der Installation erfolgt die Anmeldung über die Nummer des Smartphones. Nach der Erteilung der entsprechenden Berechtigungen, wie Zugriff auf Kontakte, Fotos, Medien und Eingabe eines Profil-Namens, können Unterhaltungen mit Personen aus den eigenen Kontakten (Voraussetzung: diese haben auch WhatsApp installiert) begonnen werden.

Wenn Sie oder Ihre Teilnehmenden Unterstützung bei der Installation von WhatsApp benötigen, empfehlen wir Ihnen die Videos des Vereins zur Steigerung der digitalen Kompetenzen in Österreich unter

<https://www.fit4internet.at/view/smartphone-abc-sieben>.

<span id="page-14-0"></span>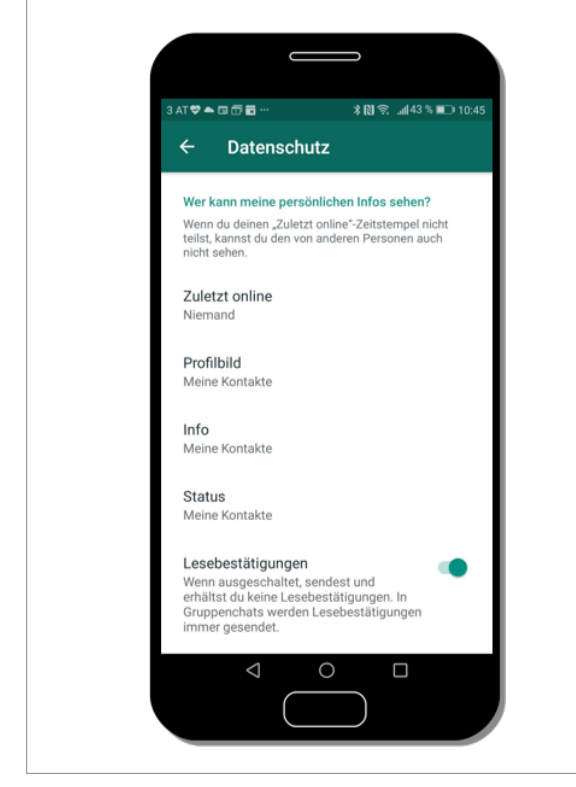

Abb. 9: Menü/Einstellungen/Account/Datenschutz [whatsapp/](https://www.saferinternet.at/privatsphaere-leitfaeden/whatsapp/)

#### **EINSTELLUNGEN**

Tipp: Überprüfen Sie vor der ersten Unterhaltung die Einstellungen bzw. was andere von Ihnen sehen können. Dies können Sie unter Einstellungen/ Account/Datenschutz festlegen. Entscheiden Sie, wer welche persönlichen Inhalte von Ihnen sehen kann.

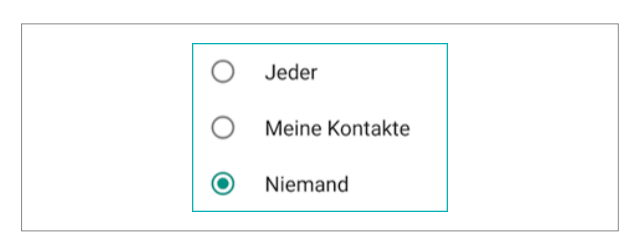

Abb. 10: Auswahl: Wer kann meine persönlichen Infos sehen?

Eine detaillierte Schritt-für-Schritt-Anleitung zur Einstellung der Privatsphäre finden Sie hier: [https://www.saferinternet.at/privatsphaere-leitfaeden/](https://www.saferinternet.at/privatsphaere-leitfaeden/whatsapp/)

## WHATSAPP-OBERFLÄCHE

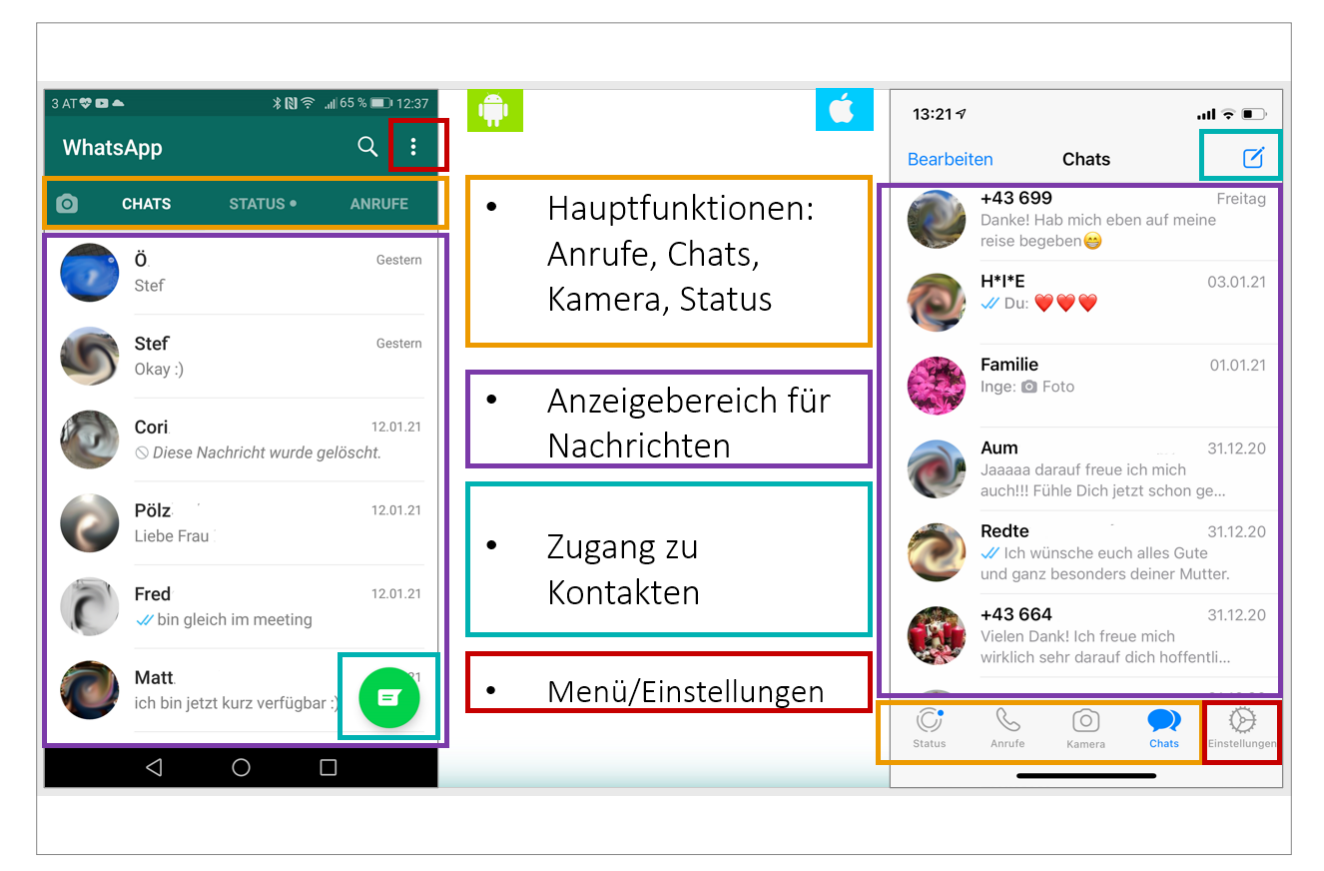

Abb. 11: WhatsApp-Oberfläche (links: Android, rechts: iOS)

#### <span id="page-15-0"></span>DER CHAT

Nachrichten, die Sie erhalten, sind linksbündig und weiß hinterlegt.

Die eigenen Nachrichten sind rechtsbündig und grün hinterlegt.

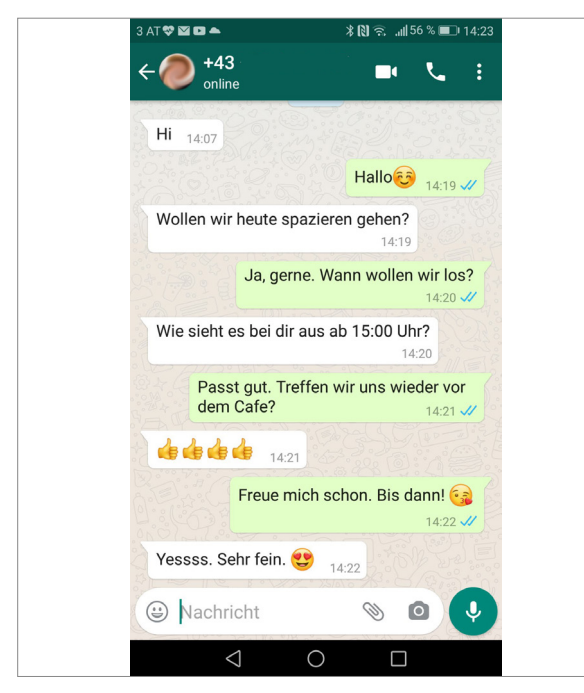

Abb. 12: Chat

Die Texteingabe erfolgt über die Bildschirmtastatur, diese erscheint durch Tippen auf das Eingabefeld "Nachricht". Die Nachricht kann mit Emoticons ("Smileys") ergänzt werden. Durch Antippen der Schaltfläche "Senden" wird die Nachricht abgeschickt.

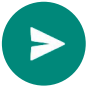

Über die Büroklammer können unterschiedliche Anhänge übermittelt werden (Abb. 13).

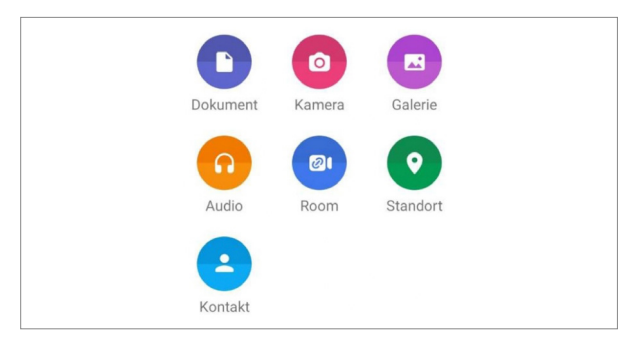

Abb. 13: Anhang

Eine Sprachaufnahme wird über das Mikrofonsymbol gestartet und als Audiodatei an Ihren Kontakt übermittelt. Dieser kann Ihre Nachricht anhören (Abb. 14).

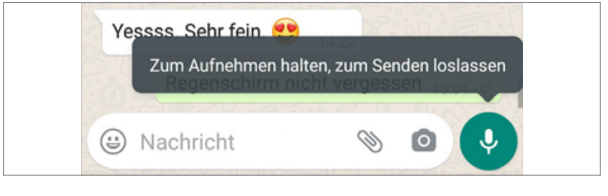

Abb. 14: Sprachaufnahme

Weitere Chatfunktionen sind:

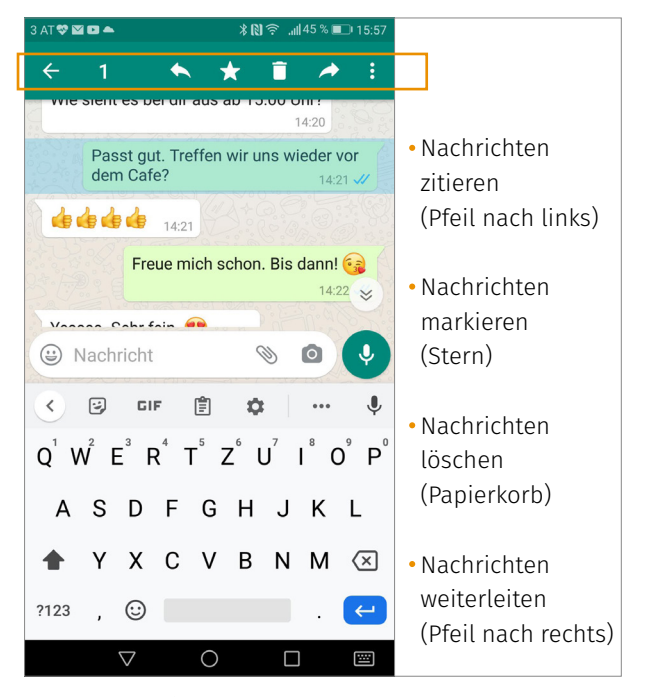

Abb. 15: Chatfunktionen

Zum Aufrufen dieser Funktionen tippen Sie die gewünschte Nachricht länger an, dann erscheint die Leiste mit den möglichen Funktionen (hier am oberen Bildschirmrand).

#### **STATUS**

Im Status können Texte, Fotos, Videos und GIFs geteilt werden, diese sind für 24 Stunden sichtbar.

Tipp: Überprüfen Sie, wer Ihre Statusmeldungen sehen kann.

<span id="page-16-0"></span>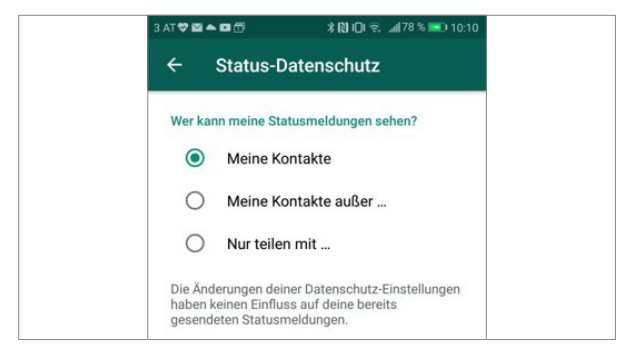

Abb. 16: Menü/Einstellungen/Account/Datenschutz

#### Anrufe und Videotelefonie

Mit WhatsApp können gespeicherte Kontakte kostenlos angerufen werden. Der Messenger-Dienst verwendet dazu die Internetverbindung und nicht die Sprachminuten eines Mobilfunkvertrages. Damit sind Gespräche (auch ins Ausland) kostenlos. Allerdings können bei der Verwendung der mobilen Daten Gebühren anfallen.

Tipp: Telefonieren Sie mit WhatsApp im Ausland über ein öffentliches WLAN.

Für Videotelefonie ist eine gute Internetverbindung nötig. Die Qualität richtet sich nach dem Kontakt mit der schwächsten Verbindung.

Videotelefonie ist mit bis zu 8 Personen möglich.

#### WHATSAPP WEB

WhatsApp kann auch auf dem Computer verwendet werden. Die Nachrichten, die gesendet und empfangen werden, sind über einen Synchronisationsvorgang auf dem Smartphone und dem Computer zu sehen.

Tipp: Durch die Verwendung von WhatsApp am Computer wird die Texteingabe über die Tastatur des Computers wesentlich erleichtert.

Vier Schritte zu WhatsApp Web:

- 1. Einstellungen öffnen
- 2. WhatsApp Web auswählen
- 3. am Computer <https://web.whatsapp.com/> aufrufen
- 4. verbinden: mit dem Handy den OR-Code am Computer scannen

Eine detaillierte Schritt-für-Schritt-Anleitung für die Nutzung von WhatsApp Web finden Sie hier: [https://www.saferinternet.at/privatsphaere-leitfaeden/](https://www.saferinternet.at/privatsphaere-leitfaeden/whatsapp/schritt-fuer-schritt/whatsapp-web-nutzen/) [whatsapp/schritt-fuer-schritt/whatsapp-web-nutzen/](https://www.saferinternet.at/privatsphaere-leitfaeden/whatsapp/schritt-fuer-schritt/whatsapp-web-nutzen/)

#### Gruppenfunktionen

Gruppenchats bieten die Möglichkeit, Inhalte an mehrere Kontakte zu versenden und sich auszutauschen. Jede Gruppe hat einen oder mehrere Administratorinnen/Administratoren, diese können andere Gruppenmitglieder hinzufügen oder entfernen.

(!) Gut zu wissen: Wenn eine Administratorin oder ein Administrator die Gruppe verlässt, werden die Admin-Rechte an ein zufälliges Gruppenmitglied übertragen. Es kann aber auch eine Person als Nachfolge-Admin ausgewählt werden.

Teilnehmerinnen und Teilnehmer haben die Möglichkeit die Gruppeneinladung abzulehnen und können die WhatsApp-Gruppe jederzeit verlassen.

#### Gruppe erstellen und Gruppenmitglieder hinzufügen

Über das Menü und den Befehl "Neue Gruppe" kann eine Gruppe erstellt, Teilnehmerinnen und Teilnehmer hinzugefügt und ein Gruppenname vergeben werden.

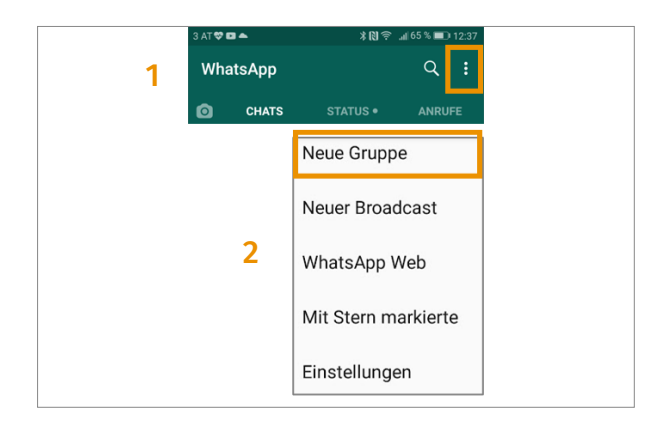

Abb. 17: Menü/Neue Gruppe

Eine detaillierte Schritt-für-Schritt-Anleitung für das Erstellen einer WhatsApp-Gruppe finden Sie hier: [https://www.saferinternet.at/privatsphaere-leitfaeden/](https://www.saferinternet.at/privatsphaere-leitfaeden/whatsapp/schritt-fuer-schritt/whatsapp-gruppe-erstellen/) [whatsapp/schritt-fuer-schritt/whatsapp-gruppe](https://www.saferinternet.at/privatsphaere-leitfaeden/whatsapp/schritt-fuer-schritt/whatsapp-gruppe-erstellen/)[erstellen/](https://www.saferinternet.at/privatsphaere-leitfaeden/whatsapp/schritt-fuer-schritt/whatsapp-gruppe-erstellen/)

Gut zu wissen: Gruppenmitglieder können auch zu einer bereits bestehenden Gruppe über die Verwaltungsoptionen der jeweiligen Gruppe hinzufügt werden. Die weiteren Gruppenmitglieder können über die Kontaktliste ausgewählt oder per Link zur Gruppe eingeladen werden.

<span id="page-17-0"></span>Eine detaillierte Schritt-für-Schritt-Anleitung für das Erstellen einer WhatsApp-Gruppe finden Sie hier: [https://www.saferinternet.at/privatsphaere-leitfaeden/](https://www.saferinternet.at/privatsphaere-leitfaeden/whatsapp/schritt-fuer-schritt/gruppenmitglieder-hinzufuegen/) [whatsapp/schritt-fuer-schritt/gruppenmitglieder](https://www.saferinternet.at/privatsphaere-leitfaeden/whatsapp/schritt-fuer-schritt/gruppenmitglieder-hinzufuegen/)[hinzufuegen/](https://www.saferinternet.at/privatsphaere-leitfaeden/whatsapp/schritt-fuer-schritt/gruppenmitglieder-hinzufuegen/)

#### Gruppeneinstellungen

Durch das Öffnen der Gruppe und Tippen auf das Menü (drei Punkte) können Sie folgende Funktionen einstellen:

- Gruppeninfo: Vergeben Sie einen eindeutigen Namen für die Gruppe und fügen Sie eine Beschreibung hinzu.
- Gruppenmedien: Hier werden Fotos, Dokumente und Links aus der Gruppenkommunikation nach Kategorie aufgelistet.
- Suchen: Suchfunktion innerhalb der Gruppe
- Benachrichtigungen stummschalten: Hier können Sie die Benachrichtigungen für einen bestimmten Zeitraum stummschalten.
- Hintergrund: Hier können Sie einen eigenen Hintergrund wählen.
- Mehr
- Melden: Hier kann die Gruppe an WhatsApp gemeldet werden.
- Gruppe verlassen
- Chat leeren
- Chat exportieren
- Verknüpfung hinzufügen: Hier können Sie die Gruppe zum Startbildschirm hinzufügen, um besonders schnell darauf zuzugreifen.

(!) Gut zu wissen: Als Gruppenadministratorin oder -administrator können Sie festlegen, wer die Gruppeninfo bearbeiten und wer Nachrichten an die Gruppe (an alle Teilnehmenden oder nur Admins) senden darf.

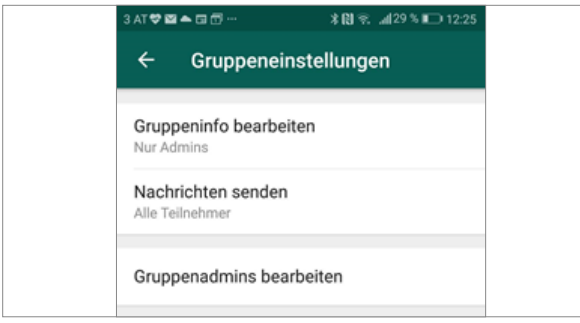

Abb. 18: Gruppe auswählen/Menü/Gruppeninfo/Gruppeneinstellungen

#### **BROADCAST**

Mittels Broadcast-Listen kann eine Nachricht an eine Vielzahl an Kontakten gleichzeitig geschickt werden, ohne sie zu einer Gruppe hinzuzufügen.

- Die Empfängerinnen und Empfänger sehen nicht, wer diese Nachricht auch bekommen hat, ähnlich wie "BCC", die blind copy bei E-Mails.
- Die Antworten der Personen kommen im Einzelchat der Absenderin/des Absenders an.
- Eine Broadcast-Liste kann beliebig viele Kontakte beinhalten.

Über das Menü "Neuer Broadcast" können die Kontakte ausgewählt und eine Nachricht an alle gleichzeitig verschickt werden.

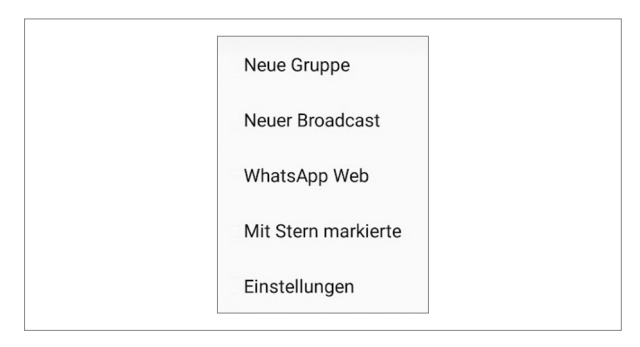

Abb. 19: Menü/Neuer Broadcast

Eine detaillierte Schritt-für-Schritt-Anleitung zur Erstellung einer Broadcast-Liste finden Sie hier:

[https://www.saferinternet.at/privatsphaere-leitfaeden/](https://www.saferinternet.at/privatsphaere-leitfaeden/whatsapp/schritt-fuer-schritt/broadcast-liste-erstellen/) [whatsapp/schritt-fuer-schritt/broadcast-liste](https://www.saferinternet.at/privatsphaere-leitfaeden/whatsapp/schritt-fuer-schritt/broadcast-liste-erstellen/)[erstellen/](https://www.saferinternet.at/privatsphaere-leitfaeden/whatsapp/schritt-fuer-schritt/broadcast-liste-erstellen/)

Tipp: Privat antworten in einer Gruppe

Nutzen Sie auch unsere Präsentationsfolien "WhatsApp für EinsteigerInnen": [https://www.digitaleseniorinnen.at/fileadmin/](https://www.digitaleseniorinnen.at/fileadmin/redakteure/Downloads/PPT_WhatsApp.pptx) [redakteure/Downloads/PPT\\_WhatsApp.pptx](https://www.digitaleseniorinnen.at/fileadmin/redakteure/Downloads/PPT_WhatsApp.pptx)

Weitere Materialien sowie Methoden und Tipps für die Verwendung von WhatsApp zur Kommunikation und Organisation finden Sie im zweiten Teil des Leitfadens.

#### **ALTERNATIVEN**

Element –<https://element.io/get-started> Signal –<https://signal.org/de/> Slack –<https://slack.com/intl/de-de/> Telegram – <https://telegram.org/> Threema – <https://threema.ch/de/>

## <span id="page-18-0"></span>Die Bibliothek

Um Dokumente bereitzustellen sowie für das gemeinsame Arbeiten kann eine digitale Pinnwand verwendet werden. Padlet wird hier exemplarisch für eine interaktive Pinnwand vorgestellt. Padlet ist ein webbasiertes Tool und im Grundumfang auf unterschiedlichen Plattformen und Geräten kostenlos nutzbar.

#### **STECKBRIEF**

- Kosten: Grundumfang (3 Padlets): kostenlos Pro-Version für beliebig viele Pinnwände: 9,99 Euro/Monat oder 95,99 Euro/Jahr
- Plattform: Android, iOS, Windows, macOS (webbasiertes Tool)

Teilnahme: Smartphone, Tablet, Computer

#### Einsatzmöglichkeiten:

- Bereitstellung von multimedialen Inhalten (Bild, Video, Audio, Links, Text etc.)
- kollaborative Nutzung

#### Voraussetzungen

- stabile Internetverbindung (Breitband, WLAN, 3G oder 4G/LTE)
- internetfähiges Gerät (Computer, Tablet, Smartphone) • Browser

Tipp: Am besten funktioniert Padlet im Chrome-Browser.

#### Das Padlet-Konto

Ein Padlet-Konto braucht nur, wer eigene Padlets erstellen möchte. Teilnehmende, die eingeladen werden, bekommen einen Link.

#### Registrierung

☆

Für ein Padlet-Konto registrieren Sie sich auf der Website von Padlet [\(https://padlet.com/](https://padlet.com/)). Über die Schaltfläche "Registrierung" starten Sie den Vorgang.

Nach Eingabe von E-Mail-Adresse und Passwort haben Sie die Möglichkeit, die Art der Mitgliedschaft (Konto) zu wählen.

Tipp: Zum Ausprobieren reicht zunächst ein kostenloses Konto. Ein Upgrade von der kostenlosen zur Pro-Version ist jederzeit möglich.

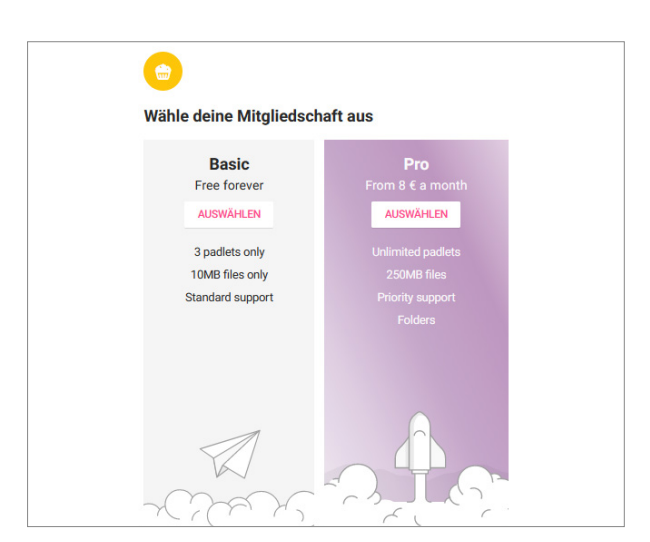

Abb. 20: Kostenloses bzw. kostenpflichtiges Padlet-Konto

Danach startet Padlet mit Ihrem persönlichen Dashboard.

| padlet | Hi, digitaleSeniorInnen<br>Willkommen bei Padlet!<br>$Q:$ GALERIE<br>+ EIN PADLET ERSTELLEN<br>BETEILIGE DICH AN EINEM PADLET<br>$\mathcal P$ UPGRADE | Q Suchen | ❀<br>$\odot$ |
|--------|----------------------------------------------------------------------------------------------------|----------|--------------|
|        | Neueste Aktivitäten<br>Lesezeichen<br><b>Erstellte</b><br>Geteilt<br>digitaleSeniorInnen<br>vor wenigen Sekunden<br>Gelikt                            |          | Name Datum   |
|        | Archiviert<br><b>NEUER ORDNER</b>                                                                                                    |          |              |

Abb. 21: Start mit Dashboard

#### <span id="page-19-0"></span>Ein Padlet erstellen

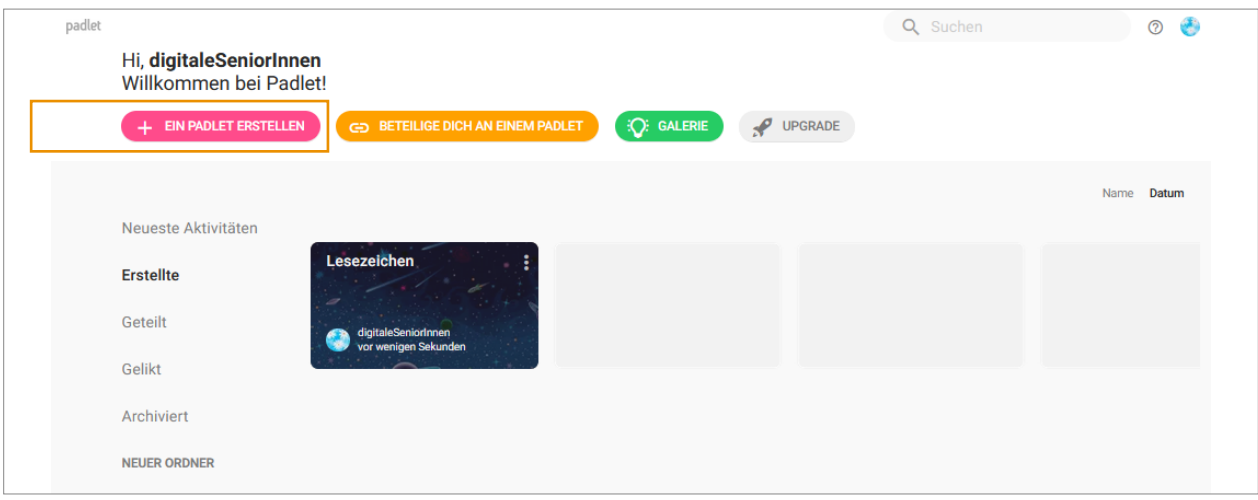

Abb. 22: Ein Padlet erstellen

Mit Klick auf die Schaltfläche "+ EIN PADLET ERSTELLEN" werden Ihnen unterschiedliche Formate für Ihr Padlet angezeigt.

Folgende Varianten stehen zur Verfügung:

- Wand
- Liste
- Storyboard
- Regal
- Unterhaltung
- Karte
- Leinwand
- Timeline

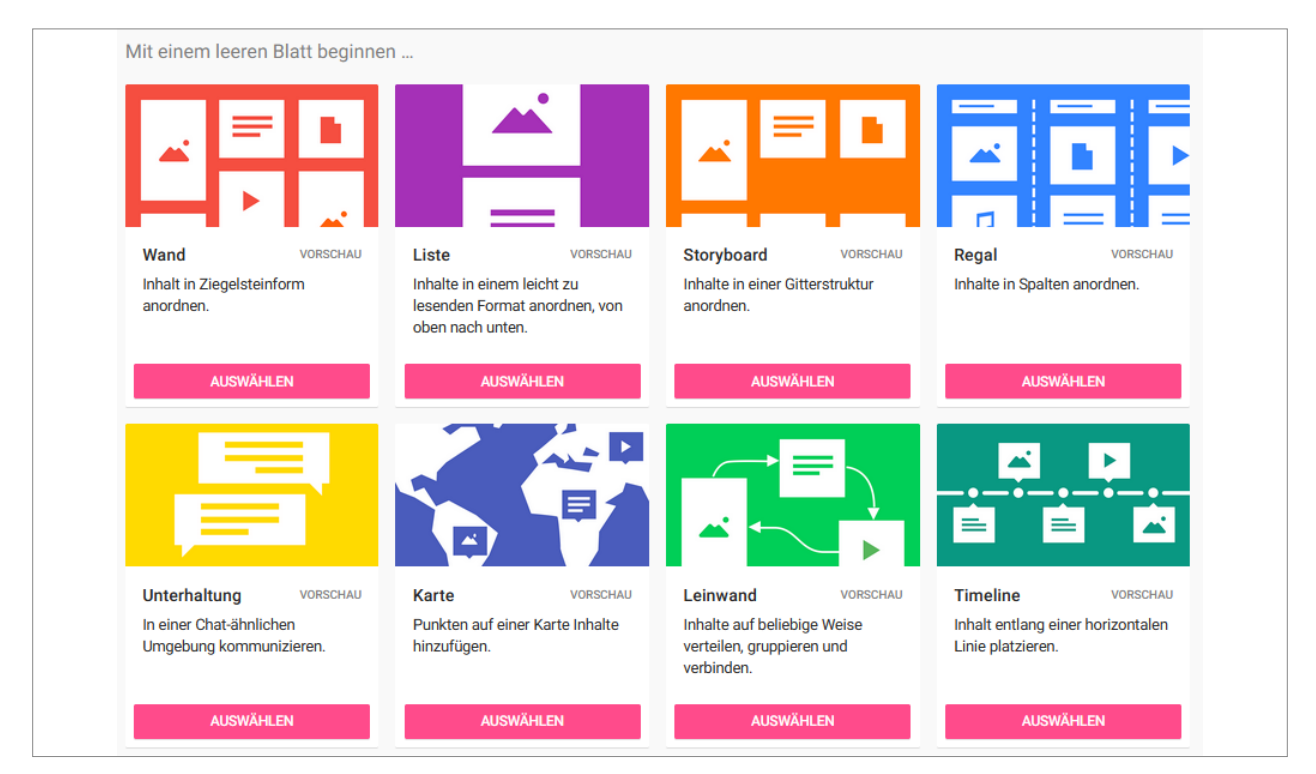

Abb. 23: Übersicht Padlet-Formate

Jedes Padlet startet mit einem Titel und einem Hintergrundbild.

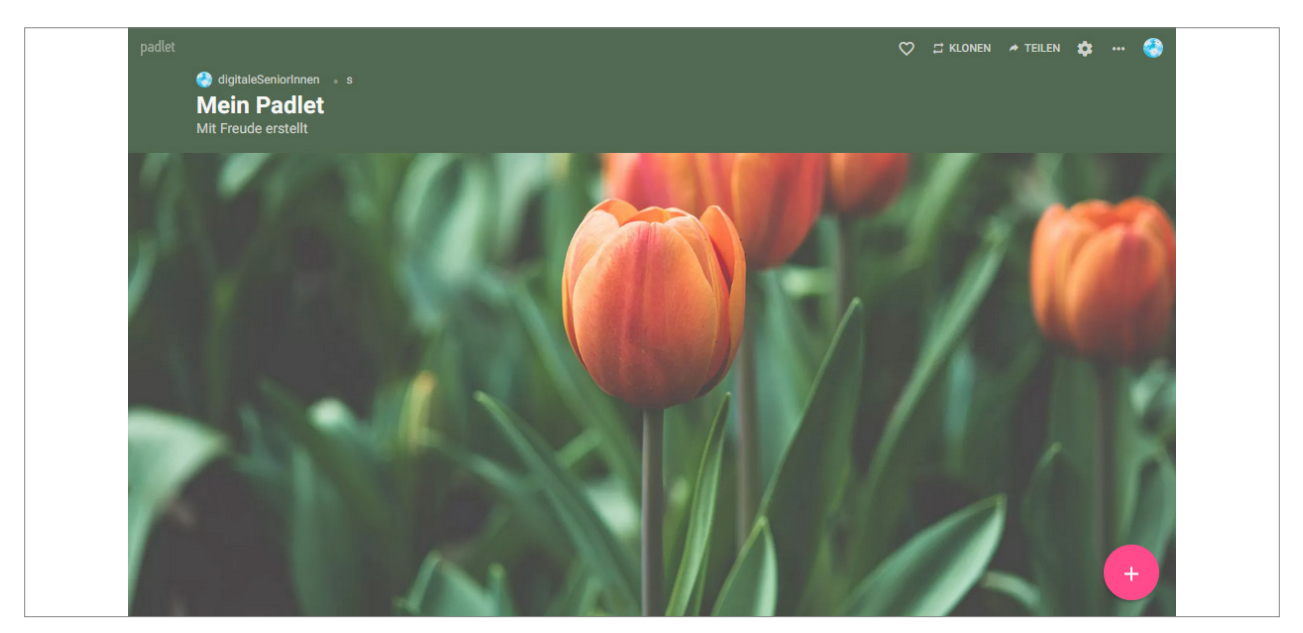

Abb. 24: Übersicht Padlet-Formate

Das Aussehen kann individuell über Menü/Einstellungen (Zahnrad) angepasst werden.

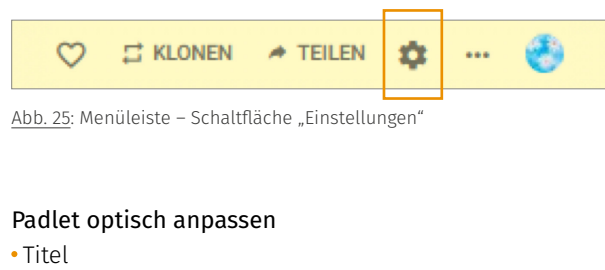

- Beschreibung
- Symbol
- Adresse/Link
- Hintergrundbild
- Farbschema
- Schrift
- Zuordnung, Position von Posts

Tipp: Wählen Sie eine gut lesbare Schriftart und augenschonende Hintergrundfarben.

## digitaleSeniorInnen digitaleSeniorInner 1 von 3 Padlets verwendet **MEHR VERDIENEN UPGRADE**

**Start** 

合

Über das Profilbild gelangen Sie zu den Einstellungen, wo Sie beispielsweise den Namen, Nutzernamen und die bevorzugte Sprache eingeben bzw. auswählen können.

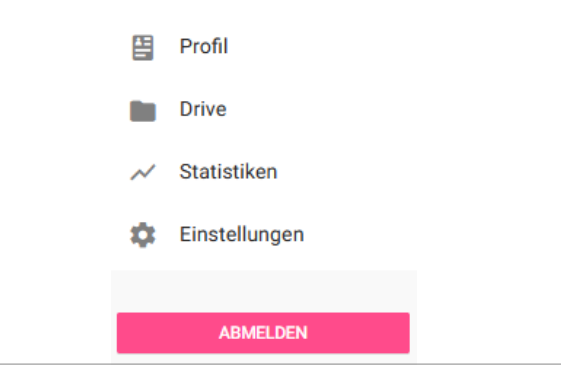

#### Interaktionsmöglichkeiten einstellen

- Zuordnung (Anzeige der Autorin/des Autors)
- Kommentare erlauben
- Reaktionen erlauben
- Filtern von Inhalten

Abb. 26: Menü/Profilbild/Einstellungen

#### <span id="page-21-0"></span>Post erstellen

Posts werden mit einem Klick auf das Pluszeichen erstellt.

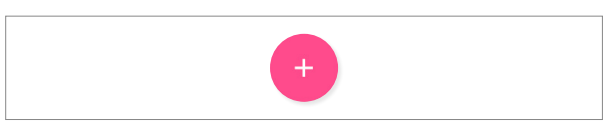

Abb. 27: Post erstellen

Posts können sechs unterschiedliche Farben haben. Über die drei Pünktchen können weitere Farben und Optionen ausgewählt werden.

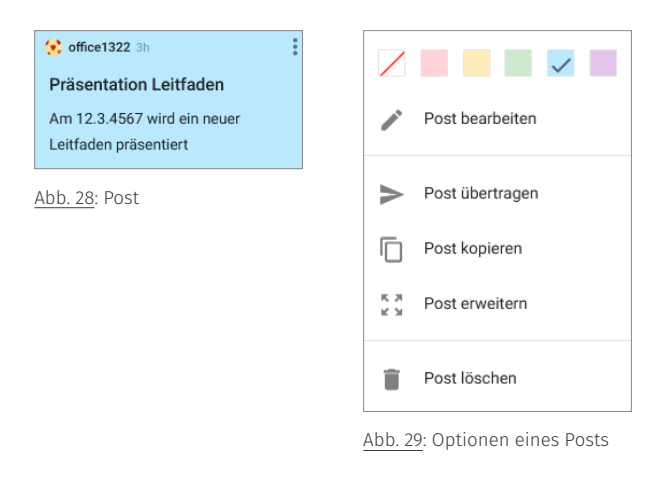

#### Arten von Posts

Jeder Post besteht aus Text (Titel und Inhalt).

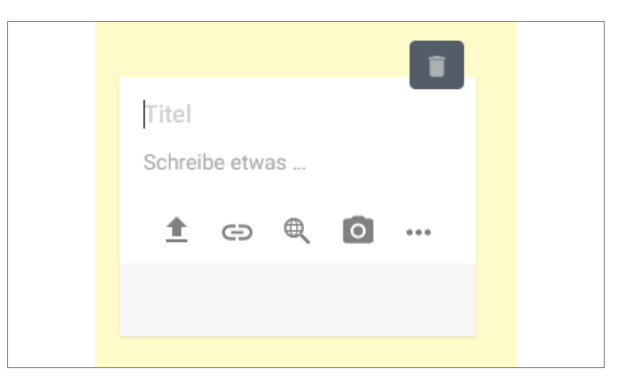

Abb. 30: Titel und Texteingabe

Zusätzlich können auf Padlets unterschiedliche Inhalte veröffentlicht werden:

- Dateien hochladen
- Hyperlinks einfügen
- Fotos direkt mit der Webcam aufnehmen
- Videos direkt mit der Webcam aufnehmen (bis zu 5 Minuten)
- Stimme direkt über das Mikrofon aufnehmen (bis zu 15 Minuten)
- Screencasting: Bildschirm aufnehmen (bis zu 5 Minuten)
- Zeichnen auf dem Bildschirm
- Orte einfügen
- Verlinkung mit einem anderen Padlet

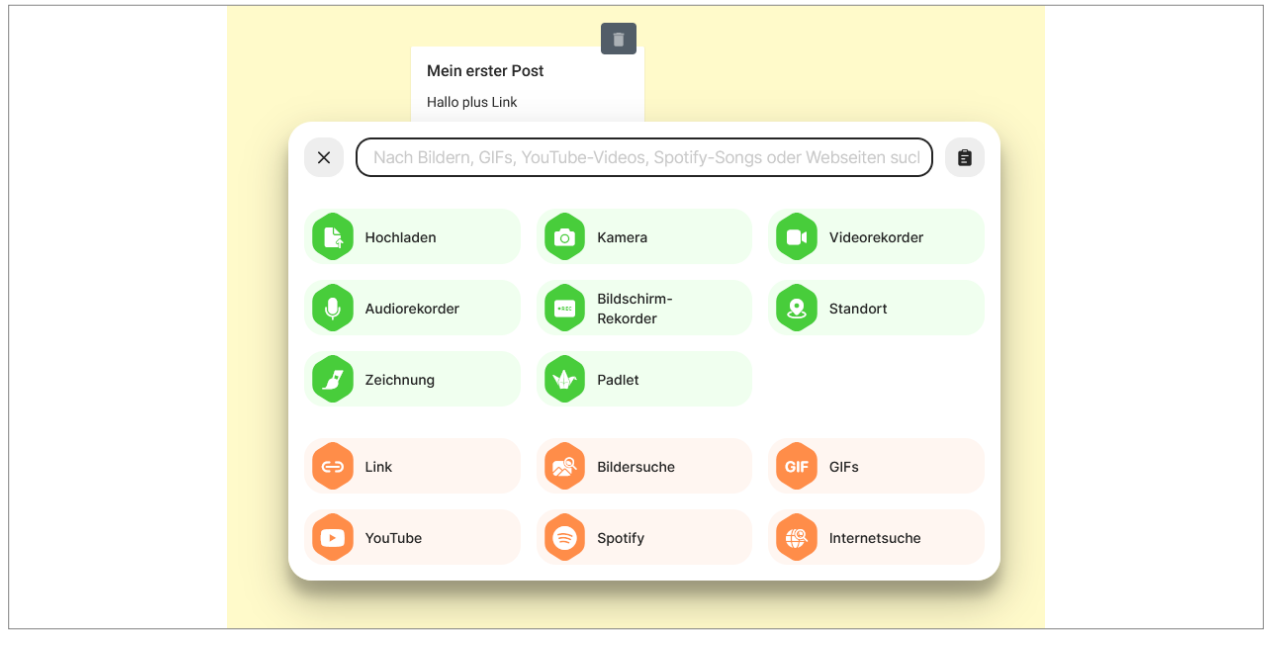

Abb. 31: Multimediale Inhalte

#### <span id="page-22-0"></span>Padlet teilen

Mit Klick auf die Schaltfläche "Teilen" rechts oben auf dem Padlet werden verschiedene Möglichkeiten angezeigt, wie das Padlet geteilt bzw. gemeinsam genutzt werden kann.

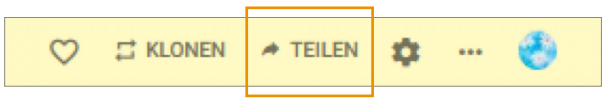

Abb. 32: Menüleiste - Schaltfläche "Teilen"

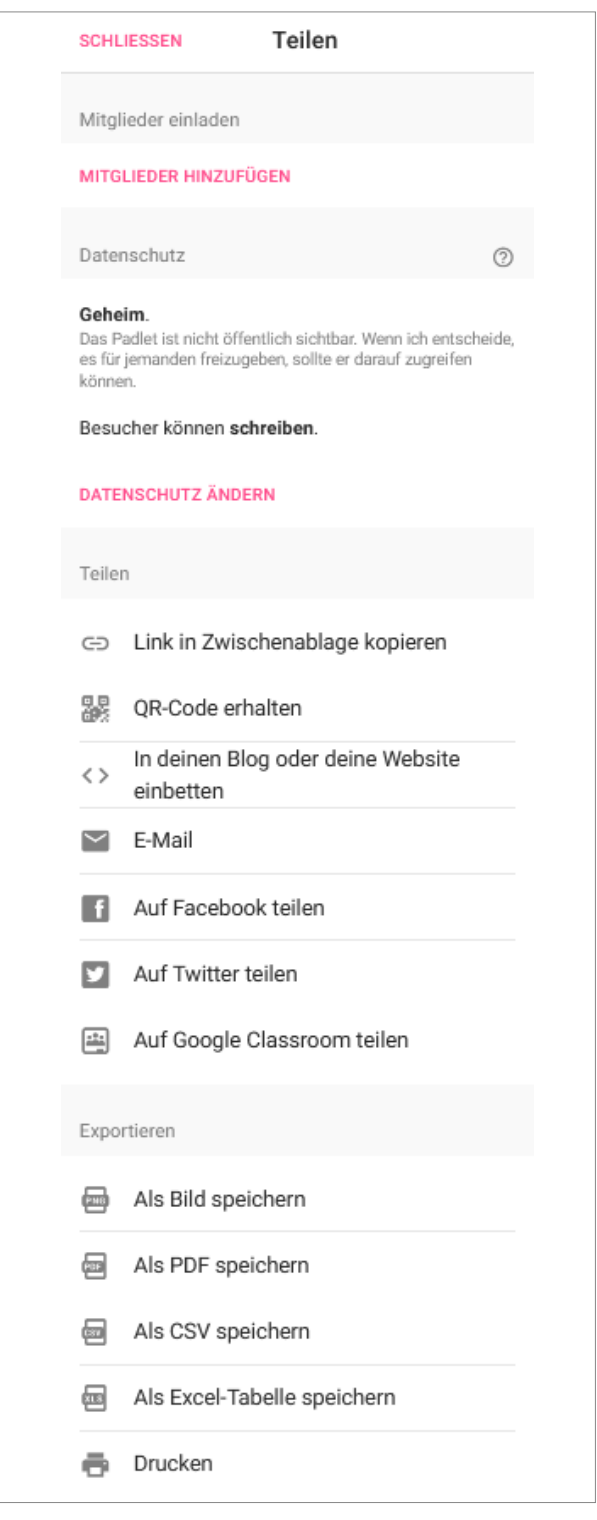

#### Mitglieder hinzufügen – mit Registrierung mitarbeiten

Mitglieder können direkt über das Padlet hinzugefügt werden.

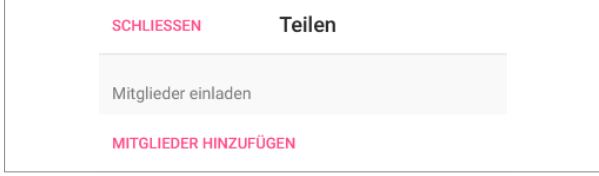

Abb. 34: Mitglieder hinzufügen

Bereits registrierte Mitglieder können über ihren Namen oder Benutzernamen gefunden werden.

Personen ohne Registrierung können durch die Eingabe der E-Mail-Adresse zum Padlet eingeladen werden. Die Person bekommt eine Einladungs-E-Mail (in englischer Sprache) mit der Information, wer zu welchem Padlet einlädt, und eine kurze Erklärung, was Padlet ist – mit der Aufforderung "View padlet".

Achtung: Durch Anklicken der Schaltfläche "View padlet" wird automatisch eine kostenlose Registrierung vorgenommen. Die Zugangsdaten werden per E-Mail übermittelt.

Tipp: Wenn Sie in Ihrem Padlet in den Einstellungen die Option "Zuordnung: Name des Autors über jeden Post anzeigen?" aktivieren, dann sehen Sie auch, wer welchen Post erstellt hat, allerdings nur von registrierten Mitgliedern. Alle anderen sind "anonym".

#### Gemeinsames Arbeiten – anonym mitarbeiten

Teilnehmende können auch anonym auf dem Padlet mitarbeiten. Dazu kann das Padlet über folgende Möglichkeiten geteilt werden:

Abb. 33: Teilen und Exportieren

<span id="page-23-0"></span>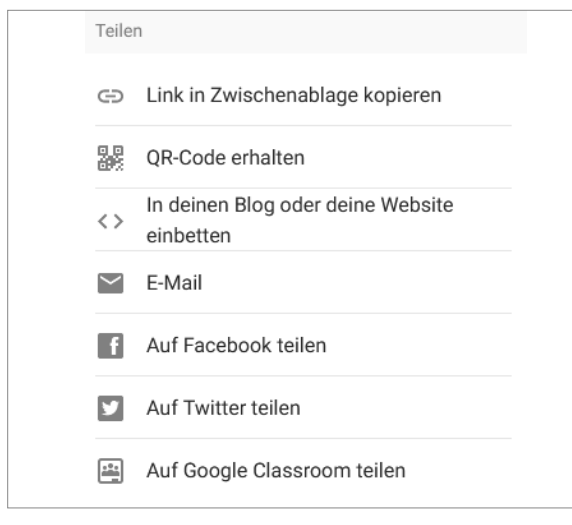

Abb. 35: Padlet teilen

- Link in Zwischenablage kopieren und diesen in einer E-Mail verschicken oder im Chat in der Videokonferenz teilen
- QR-Code erhalten und diesen z.B. auf Einladungen drucken oder über Messenger-Dienste teilen
- Einbetten in Blog oder Website: Besucherinnen und Besucher Ihrer Angebote im Netz können direkt das Padlet aufrufen
- Auf Facebook teilen
- Auf Twitter teilen
- Auf Google Classroom teilen

#### SICHTBARKEIT UND BERECHTIGUNGEN einstellen

Über die Schaltfläche "Teilen" rechts oben auf dem Padlet können Sie Einstellungen zum Datenschutz ändern. Sie können wählen, ob das Padlet öffentlich sichtbar ist und festlegen, welche Berechtigungen Besucherinnen und Besucher haben.

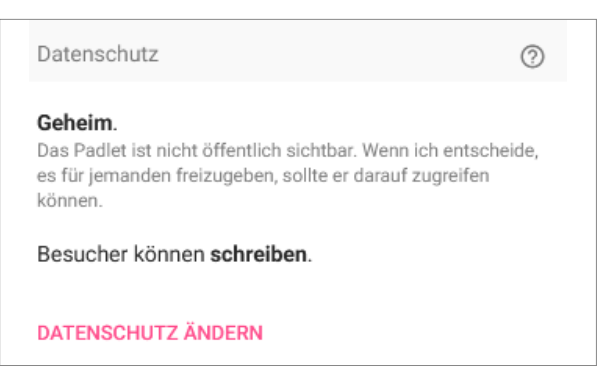

Abb. 36: Datenschutz ändern

Folgende Einstellungen sind möglich:

#### Privat

Das Padlet ist nicht öffentlich sichtbar.

#### Passwort

Das Padlet ist nicht öffentlich sichtbar. Die Teilnahme ist nur mit Passwort möglich.

#### Geheim

Das Padlet ist nicht öffentlich sichtbar. Die Teilnahme ist nur mit Einladung möglich.

#### Nur Mitglieder

Das Padlet ist nicht öffentlich sichtbar. Nur angemeldete Benutzer können auf dieses Padlet zugreifen.

#### Öffentlich

Das Padlet ist öffentlich sichtbar.

#### Berechtigungen

Folgende Berechtigungen können Sie Ihren Besucherinnen und Besuchern vergeben:

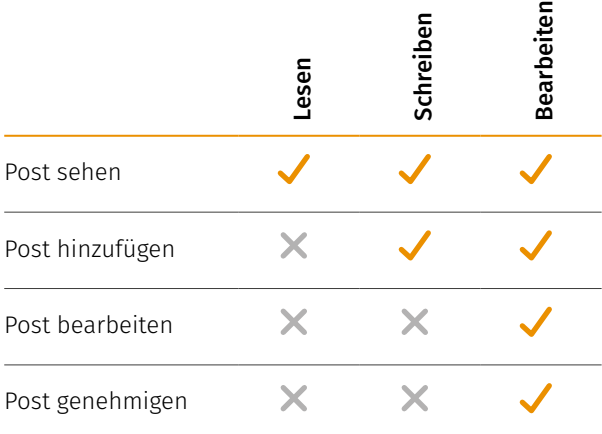

#### Padlets exportieren

Die Inhalte eines Padlets können in unterschiedliche Formate exportiert werden, um die Daten in anderen Programmen zu verwenden oder zu speichern.

Über die Schaltfläche "Teilen" rechts oben auf dem Padlet können Sie die unterschiedlichen Exportierfunktionen auswählen.

<span id="page-24-0"></span>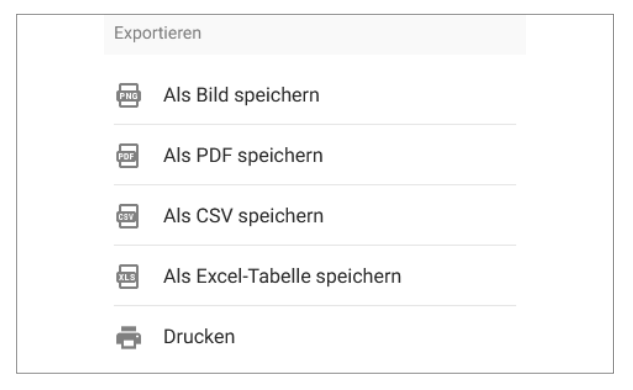

Abb. 37: Exportieren

Nutzen Sie auch unsere Präsentationsfolien "Padlet für EinsteigerInnen":

[https://www.digitaleseniorinnen.at/fileadmin/](https://www.digitaleseniorinnen.at/fileadmin/redakteure/Downloads/PPT_Padlet.pptx) [redakteure/Downloads/PPT\\_Padlet.pptx](https://www.digitaleseniorinnen.at/fileadmin/redakteure/Downloads/PPT_Padlet.pptx)

Weitere Materialien sowie Methoden und Tipps für die Verwendung von Padlets finden Sie im zweiten Teil des Leitfadens.

#### **ALTERNATIVEN**

CryptPad –<https://cryptpad.fr/> Conceptboard – <https://conceptboard.com/> Flinga – <https://flinga.fi/> Google Jamboard – <https://jamboard.google.com/> Miro – <https://miro.com/> Mural – <https://www.mural.co/>

#### **DATENSCHUTZ**

Das Recht auf Datenschutz ist auch als Grundrecht anerkannt. Dies bedeutet, dass das Grundrecht auf Datenschutz in der Rechtsordnung über einem normalen Gesetz steht und nicht ohne Weiteres eingeschränkt werden kann. In der EU-Datenschutz-Grundverordnung und dem [Datenschutzgesetz](http://www.ris.bka.gv.at/GeltendeFassung.wxe?Abfrage=bundesnormen&Gesetzesnummer=10001597) (DSG) ist geregelt, unter welchen Bedingungen die persönlichen Daten einer Person verwendet und verarbeitet werden dürfen.

Informieren Sie sich vor dem Einsatz von Messengerund Videokonferenzsystemen sowie digitalen Pinnwänden über das Produkt und ob es Ihren Ansprüchen bzw. den Vorgaben Ihrer Institution hinsichtlich des Datenschutzes genügt.

#### Tipps

- Immer das datenschutzfreundlichste Produkt nutzen.
- Das Produkt wenn möglich auf eigenen Systemen betreiben (lokale Verarbeitung).
- Aktivieren Sie nur notwendige Funktionen.
- Informieren Sie Ihre Teilnehmerinnen und Teilnehmer, welche Daten zu welchem Zweck wie lange gespeichert werden.

DSVGO-sicher? Videokonferenzen, Onlinemeetings und Webinare

[https://datenschutz-generator.de/dsgvo-video](https://datenschutz-generator.de/dsgvo-video-konferenzen-online-meeting/)[konferenzen-online-meeting/](https://datenschutz-generator.de/dsgvo-video-konferenzen-online-meeting/)

ZOOM oder nicht ZOOM? [https://www.saferinternet.at/news-detail/zoom-oder](https://www.saferinternet.at/news-detail/zoom-oder-nicht-zoom/)[nicht-zoom/](https://www.saferinternet.at/news-detail/zoom-oder-nicht-zoom/)

WhatsApp – neue Nutzungsbedingungen (Q1 – 2021) [https://www.saferinternet.at/news-detail/was](https://www.saferinternet.at/news-detail/was-bedeuten-die-aenderungen-bei-whatsapp/)[bedeuten-die-aenderungen-bei-whatsapp/](https://www.saferinternet.at/news-detail/was-bedeuten-die-aenderungen-bei-whatsapp/)

<span id="page-25-0"></span>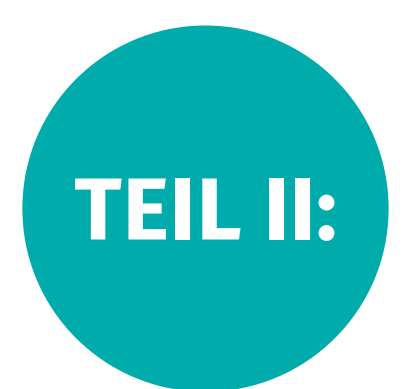

## Handbuch zur Gestaltung von Online-Settings mit **GRUPPEN**

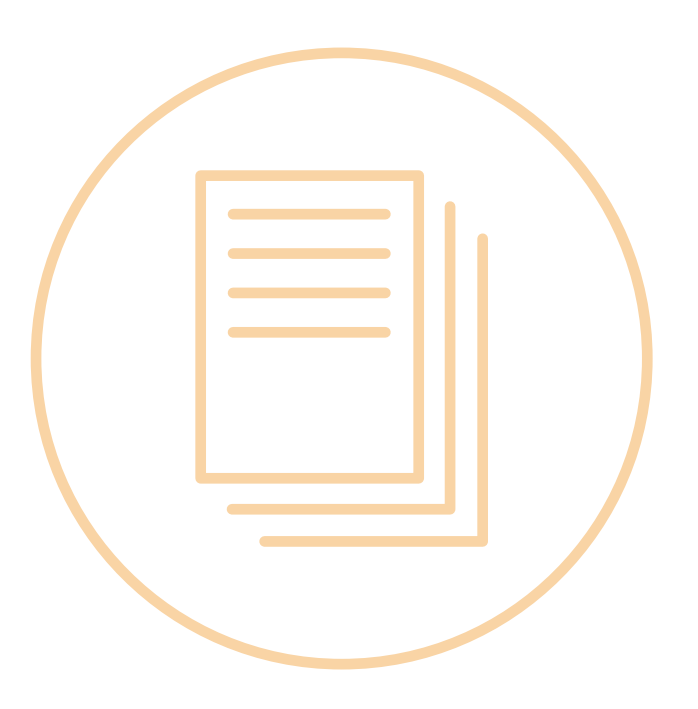

<span id="page-26-0"></span>In Teil II finden Sie Praxisbeispiele, Methoden und Tipps für den Einsatz der vorgestellten Tools.

## **FINFÜHRUNG**

Online-Arbeit benötigt die Auseinandersetzung mit der verwendeten Technik, sowie Kommunikations- und Moderationskompetenz. Laufende Weiterbildung und eine positive Einstellung zu technischen Entwicklungen tragen wesentlich zur erfolgreichen Umsetzung von digitalen Bildungsangeboten bei.

Gleichzeitig müssen auch die Teilnehmenden über ausreichend Medienkompetenz verfügen. Neben der inhaltlichen Gestaltung von digitalen Angeboten haben Trainerinnen und Trainer auch die Aufgabe, Teilnehmende beim Aufbau von digitalen Kompetenzen zu begleiten und zu unterstützen.

Verschiedene Faktoren sind bei den teilnehmenden Personen wichtig, damit diese erfolgreich an einem Online-Meeting teilnehmen können:

- Sicherheit im Umgang mit der technischen Umgebung
- ausreichende Bandbreite und Geräte
- ausreichend Selbstvertrauen
- leicht verfügbares Support-System

## Einsatzmöglichkeiten & Tipps für den virtuellen **SEMINARRAUM**

ZOOM ist ein Tool für Online-Videokonferenzen. Neben der Videoübertragung ermöglicht es auch Chats und andere kooperative Werkzeuge.

#### Kommunikation mit Ton und Video

Für eine gelungene Kommunikationen achten Sie auf gute Tonqualität und ausreichend Beleuchtung. Wenn möglich kommunizieren Sie immer mit Video. Für Teilnehmende werden Sie dadurch "sichtbar" und die wahrgenommene Distanz im Online-Setting kann so verringert werden. Manchmal ist es aufgrund fehlender Bandbreite besser, ohne Video zu kommunizieren. Guter Ton ist wichtiger als ein gutes Bild!

Tipp: Wenn Sie Ihre Online-Auftritte technisch professionalisieren wollen, investieren Sie in ein externes Mikrofon.

Gute Ton- und Bildqualität sind Voraussetzungen, damit Ihre Teilnehmenden Sie nicht nur gut verstehen, sondern auch gern an Ihren digitalen Angeboten teilnehmen.

Technik für Videokonferenzen: [https://erwachsenenbildung.at/downloads/digiprof/](https://erwachsenenbildung.at/downloads/digiprof/Technik-fuer-Videokonferenzen.pdf) [Technik-fuer-Videokonferenzen.pdf](https://erwachsenenbildung.at/downloads/digiprof/Technik-fuer-Videokonferenzen.pdf)

#### **CHATFUNKTION**

Über den Chat können Teilnehmende in schriftlicher Form kommunizieren. Je nach Einstellung können Sie private Chats zulassen oder unterbinden. Als Host haben Sie keine Möglichkeit private Chats mitzulesen. Wenn Sie als Vortragende/Vortragender nicht die Möglichkeit haben auf die Wortmeldungen im Chat zu achten, benennen Sie eine Person, die Sie dabei unterstützt.

Tipp: Legen Sie zu Beginn einer Veranstaltung fest, wie der Chat genutzt wird. Sind Personen dabei, die mehrere Aktivitäten gleichzeitig zu sehr stressen würden, ist es sinnvoller, den Hinweis auf den Chat zu unterlassen und sich auf das Gespräch miteinander zu beschränken.

Im Chat können auch Links und Dokumente bereitgestellt werden.

#### $\circled{2}$  im chat einen Link zu einem Padlet posten

Aufgabe: Die Teilnehmenden sollen auf einem Padlet Ideen sammeln.

Gut zu wissen: Personen, die mit der Technik nicht gut vertraut sind, benötigen beim Wechsel von Zoom zu einem Tool, welches außerhalb des Zoom-Fensters geöffnet wird, Unterstützung.

- Erklären Sie genau, wie das Chatfenster in Zoom angezeigt und geöffnet wird.
- Vergewissern Sie sich, dass alle den Chat geöffnet haben und den Link zu Ihrem Padlet gefunden haben.
- <span id="page-27-0"></span>Erläutern Sie genau, was passiert, wenn der Link angeklickt wird: "Ein neues Fenster wird sich öffnen. Es kann sein, dass Sie uns hier im Zoom nicht mehr sehen und nur hören, weil das Padlet sich über das Zoomfenster legt."
- Erklären Sie, wie ein neuer Eintrag auf dem Padlet erstellt wird.
- Sprechen Sie langsam und deutlich und wiederholen Sie bei Bedarf die Anweisungen.

### IM CHAT "STILLE POST" SPIELEN

In Gruppen bis zu 10 Personen bietet das "Stille Post"-Spiel die Möglichkeit, alle Teilnehmenden mit der Chatfunktion vertraut zu machen und einzeln dabei zu begleiten. Neben der Chatfunktion wird auch das Ein- und Ausschalten des Mikrofons trainiert.

- Erklären Sie vorab, wie Nachrichten im Chat gepostet werden können (an alle oder nur an eine Person).
- Starten Sie mit einer privaten Nachricht an eine Person und sagen Sie: "Ich schicke eine private Nachricht an Martina. Martina, bitte schicke diese Nachricht privat an Peter."
- Geben Sie die weitere Reihenfolge vor: "Peter, schicke die Nachricht an Elisabeth" usw., bis die Nachricht wieder bei Ihnen ankommt.

Bei dieser Übung sehen Sie, wer Ihre Unterstützung braucht. Sie können danach Ihre Teilnehmenden einschätzen, welche zusätzlichen Methoden für diese Gruppe in Frage kommen. Flexibilität und Methodenvielfalt ist hier gefragt!

Die Teilnehmenden kommen bei dieser Übung ins Gespräch, benutzen das Mikrofon und nehmen aktiv an der Sitzung teil, viele das erste Mal. Mit guter und wertschätzender Begleitung stärken Sie das Selbstvertrauen Ihrer Teilnehmenden.

Tipp: Mit dem "Random picker wheel" können Sie eine zufällige Reihenfolge bestimmen. Über die Bildschirmteilung können alle mitverfolgen, dass die Reihenfolge absolut zufällig ist. <https://tools-unite.com/tools/random-picker-wheel>

#### **WHITEBOARD**

Das integrierte Whiteboard in Zoom wird durch den Host über die Funktion "Bildschirm teilen" für alle Teilnehmenden sichtbar.

Das Whiteboard ist mit der Tafel in einem Klassenzimmer vergleichbar. Es kann vom Host vorbereitet werden oder dient auch als gemeinsame Schreib- und Zeichenfläche dienen kann.

### $(\Sigma)$  gemeinsames BILD zeichnen

Aufgabe: Wir zeichnen ein Bild gemeinsam.

Über die eingeblendeten Optionen zum Kommentieren können die Teilnehmenden Formen und Farben auswählen und auf dem Whiteboard zeichnen.

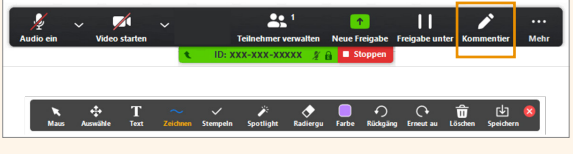

Abb. 38: Zoom: Whiteboard kommentieren

- Erklären Sie genau, wie die Auswahl des Werkzeuges (Form, Farbe, Text etc.) erfolgt.
- Geben Sie z. B. vor: "Unser Bild soll eine Sonne, ein Haus und einen Baum enthalten".
- Planen Sie genug Zeit ein.
- Speichern Sie das gemeinsame Werk ab und senden Sie es den Teilnehmenden zu. (Falls Sie als Kommunikationszentrale einen Messenger-Dienst verwenden, wäre das auch gleich eine gute Übung.)

#### $\left(\mathbb{D}\right)$  STIMMUNGSABFRAGE MIT DEM WHITEBOARD

Aufgabe: Die Teilnehmenden sollen auf dem Whiteboard einzeichnen, wie es Ihnen heute geht.

Bereiten Sie dazu ein Whiteboard mit einer Linie und zwei entgegengesetzten Optionen vor.

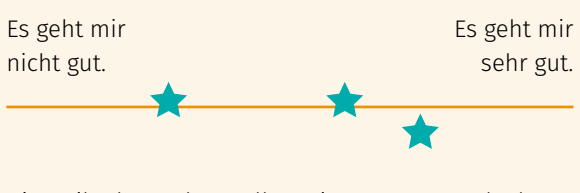

Die Teilnehmenden sollen einen Stern nach Ihrem Empfinden positionieren.

#### <span id="page-28-0"></span>Bildschirm teilen

Durch das Teilen des eigenen Bildschirms können alle anderen im Meeting die geteilten Inhalte sehen. Machen Sie sich als Trainerin/Trainer vorab mit den Möglichkeiten der Bildschirmteilung vertraut.

Grundsätzlich sollte die Bildschirmfreigabe zunächst nur für den Host bzw. Co-Host möglich sein und nur bei Bedarf für die Teilnehmenden im Meeting aktiviert werden. (Erste Hilfe bei fehlenden Funktionen im Zoom-Account: [https://erwachsenenbildung-ekhn.blog/zoom-erste](https://erwachsenenbildung-ekhn.blog/zoom-erste-hilfe/)[hilfe/\)](https://erwachsenenbildung-ekhn.blog/zoom-erste-hilfe/)

Über die Bildschirmfreigabe können auch Videos geteilt werden, zum Beispiel Bewegungsübungen zum Mitmachen in der Pause.

("Workout am Schreibtisch: Rumpf und Rücken" unter <https://www.youtube.com/watch?v=f8kKTKa9XYs>)

(!) Gut zu wissen: Bei Videos mit Ton muss im Rahmen der Bildschirmfreigabe der Befehl "Den Computerton freigeben" aktiviert werden (Häkchen setzen).

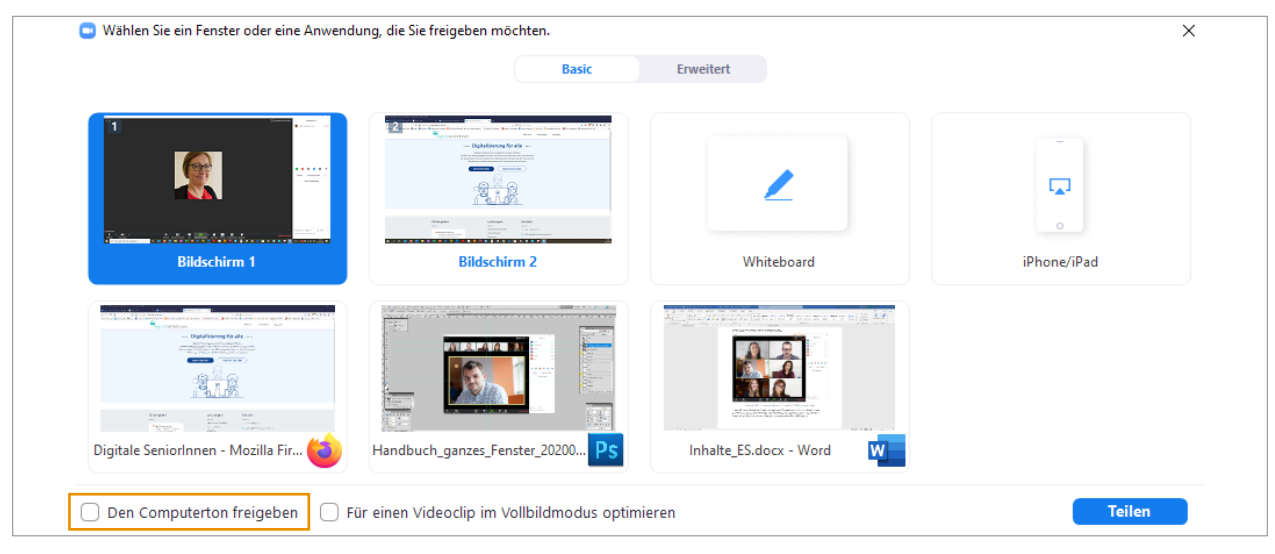

Abb. 39: Den Computerton freigeben

Das Teilen von Inhalten über die Bildschirmfreigabe wird häufig für Präsentationen und die Vermittlung von Inhalten von Trainerinnen und Trainern genutzt. Falls Ihre Teilnehmenden selbst Präsentationen erstellt haben und diese im Rahmen der Veranstaltung teilen sollen, unterstützen Sie unerfahrene Teilnehmerinnen und Teilnehmer bei der Bildschirmfreigabe, indem Sie die Schritte zunächst beschreiben und zeigen. Verwenden Sie dazu auch die Präsentationsfolien "ZOOM für EinsteigerInnen (PPTX)":

[https://www.digitaleseniorinnen.at/fileadmin/redakteure/](https://www.digitaleseniorinnen.at/fileadmin/redakteure/Downloads/PPT_Online_Schulung_ZOOM.pptx) [Downloads/PPT\\_Online\\_Schulung\\_ZOOM.pptx](https://www.digitaleseniorinnen.at/fileadmin/redakteure/Downloads/PPT_Online_Schulung_ZOOM.pptx)

#### $\left(\sum\right)$  anderen Teilnehmenden ein eigenes Bild zeigen

Aufgabe: Zeigen Sie der Gruppe ein Bild, welches Sie glücklich macht. (Alternative: Ein Bild passend zu dem jeweiligen Thema der Veranstaltung.)

Tipp: Laden Sie die Teilnehmenden vor einer Pause ein, das entsprechende Bild zu öffnen. Manchmal dauert es ein wenig, bis Personen sich für ein Bild entscheiden können, welches sie mit der Gruppe teilen wollen.

Bei der Bildschirmfreigabe unterstützen Sie die Person verbal, indem Sie rückmelden, wenn das Teilen erfolgreich war: "Wir sehen Ihr Bild jetzt, danke." Andernfalls leiten Sie die Person Schritt für Schritt an. Bleiben Sie ruhig und erhöhen Sie keinesfalls das Sprechtempo. Planen Sie ausreichend Zeit ein.

#### <span id="page-29-0"></span>**AUFZEICHNUNGEN**

Mit Zoom können Sie laufende Meetings aufzeichnen. Informieren Sie die Teilnehmenden vor Beginn der Aufzeichnung (oder auch schon in der Einladung) darüber: Was passiert mit der Aufzeichnung?

Welchem Personenkreis wird die Aufzeichnung in welcher Form und wie lange zur Verfügung gestellt?

Gut zu wissen: Mit der Aufzeichnungsfunktion können Sie auch ein kurzes Vorstellungsvideo "drehen" und dieses Ihren zukünftigen Teilnehmerinnen und Teilnehmern zur Einstimmung schicken. Dieses Video sollte nur wenige Minuten dauern, sonst wird die Datei zu groß, um Sie z.B. über einen Messenger-Dienst zu verteilen.

#### **UNTERTITEL**

Sie können selbst Untertitel im laufenden Meeting eintippen oder eine andere Person damit beauftragen. Diese werden dann für alle sichtbar angezeigt. Das ist eine hilfreiche Unterstützung für Personen, die in ihrem Hörvermögen eingeschränkt sind.

#### Breakout-Session (Kleingruppen)

Über das Bedienelement "Breakout-Session" haben Sie als Host die Möglichkeit, die Teilnehmenden in Kleingruppen mit jeweils einem eigenen virtuellen Gruppenraum aufzuteilen. Die Aufteilung kann automatisch oder manuell erfolgen. Sie können Ihren Teilnehmenden auch erlauben, selbständig die Gruppenräume zu wählen und zwischen Ihnen zu wechseln. (Aktueller Zoom-Client notwendig!)

Für Einsteigerinnen und Einsteiger stellen Breakout-Sessions eine Herausforderung dar. Erklären Sie, was genau passiert und zu tun ist. Hilfreich kann sein, die Aufteilung in virtuelle Gruppenräume mit einem Seminar mit Kleingruppenarbeiten zu vergleichen.

Trainerinnen und Trainer können in die virtuellen Gruppenräume kommen und Teilnehmende aus dem Gruppenraum (Breakout-Session) auch wieder ins Plenum wechseln.

Mit Austausch und Aufgaben in Kleingruppen können gute Ergebnisse erzielt werden, da Sie die jeweilige Gruppen nach Themen, Vorkenntnissen, Background, Anzahl der Teilnehmenden etc. zusammensetzen können.

Tipp: Erstellen Sie ein Padlet pro Gruppe. Die Gruppenmitglieder können darauf die wichtigsten Ergebnisse ihrer Diskussion festhalten und anschließend mit dem Padlet auch der gesamten Gruppe im Plenum präsentieren – analog zu Flipchart-Präsentationen im Plenum im realen Seminarraum.

## Tipps zur Moderation

Die Moderation ist ein entscheidendes Element für das Gelingen einer Online-Veranstaltung. In manchen Gruppen kann es auch sinnvoll sein, zwischen Moderation und Fach-Input zu trennen.

- Erstellen Sie einen Ablaufplan.
- Planen Sie ausreichend Zeit zu Beginn zum Kennenlernen ein.
- Achten Sie darauf, dass die geplante Gesamtzeit eingehalten wird.
- Behalten Sie die Übersicht.
- Bleiben Sie flexibel.
- Schaffen Sie eine vertrauensvolle Atmosphäre.
- Unterstützen Sie den Einstieg.
- Sprechen Sie langsam und deutlich.
- Wiederholen Sie Aufgabenstellungen.
- Legen Sie Regeln fest (Chatverwendung, Wortmeldungen etc.).
- Beziehen Sie alle Teilnehmenden ein.
- Gehen Sie mit Krisen kompetent und humorvoll um.
- Behalten Sie den Chat im Auge.
- Seien Sie authentisch.

Weitere Tipps für die Organisation und Moderation von Webinaren finden Sie im Factsheet "Organisation & Moderation von Webinaren":

[https://www.digitaleseniorinnen.at/fileadmin/redakteure/](https://www.digitaleseniorinnen.at/fileadmin/redakteure/Downloads/Factsheet_Organisation_Moderation_webinare_2020.pdf) [Downloads/Factsheet\\_Organisation\\_Moderation\\_](https://www.digitaleseniorinnen.at/fileadmin/redakteure/Downloads/Factsheet_Organisation_Moderation_webinare_2020.pdf) [webinare\\_2020.pdf](https://www.digitaleseniorinnen.at/fileadmin/redakteure/Downloads/Factsheet_Organisation_Moderation_webinare_2020.pdf)

## Tipps für den professionellen Auftritt

- Verwenden Sie ein Headset oder (noch besser) ein externes Mikrofon.
- Achten Sie auf ausreichende Beleuchtung. Verwenden Sie eine indirekte Lichtquelle, vermeiden Sie ein Fenster im Rücken bzw. Licht von oben.
- <span id="page-30-0"></span>Nutzen Sie den optimalen Bildausschnitt für einen guten Kontakt: handbreit Luft über Kopf und zeigen Sie auch Ihre Schultern.
- Entscheiden Sie sich für einen neutralen, nicht reflektierenden Hintergrund. (Achtung: Bei virtuellen Hintergründen "verschwinden" Sie manchmal in den Hintergrund – unbedingt vorab ausprobieren!)
- Nehmen Sie eine aufrechte Haltung ein und achten Sie darauf, dass Ihr Kinn nicht zu hoch ist.
- Stellen Sie die Kameralinse auf Augenhöhe.
- Lächeln Sie.

## **EINSATZMÖGLICHKEITEN** & Tipps für die Kommunikationszentrale

Messenger-Dienste wie WhatsApp, Signal etc. können zur Begleitung von digitalen Gruppenangeboten, aber auch für virtuelle Treffen mit Video mit bis zu 8 Personen genutzt werden.

#### Gruppenchats

- Bereitstellen von Dokumenten
- Aufgabenstellungen
- Diskussionsrunden
- informeller Gruppen-Austausch

#### Broadcast-Liste

- Ankündigungen
- Termine
- Erinnerungen
- Zugangsdaten

#### Virtuelle Treffen

Gespräche & Austausch über Videotelefonie mit bis zu 8 Teilnehmenden.

#### Gruppenregeln festlegen

Bei Gruppenangeboten, die über einen Messenger-Dienst gestaltet werden, ist darauf zu achten, dass zu Beginn klare Regeln für die Kommunikation festgelegt werden.

Vereinbaren Sie, wie und wann die Kommunikation im Gruppenchat erfolgt. (Versand von Bildern, Videos, Textund Sprachnachrichten, Antwortzeiten, Antworten an alle, Antworten privat, allgemeine Netiquette etc.)

Halten Sie sich an die vereinbarten Antwortzeiten und antworten Sie in Ihrer Freizeit nicht auf Anfragen von Gruppenmitgliedern zu reagieren. Sie erhöhen damit die Erwartungshaltung der Teilnehmerinnen und Teilnehmer.

Legen Sie maximale Dateigrößen für Dokumente fest. Ein Video kann schnell über 10 MB groß werden und damit das Download-Volumen bei einzelnen Gruppenmitgliedern verbrauchen, wenn diese über die mobilen Daten verbunden sind und kein WLAN nutzen.

Tipp: Erklären Sie den Teilnehmenden den Unterschied zwischen mobilen Daten und WLAN bei der Nutzung von WhatsApp.

#### Gruppe aktiv betreuen

Im Gegensatz zu synchronen Treffen wie in Zoom werden Messenger-Dienste von den Gruppenmitgliedern häufig asynchron – also nicht gleichzeitig – verwendet.

Wenn Sie Aufgabenstellungen, Fragen zur Diskussion oder auch Terminankündigungen posten, geben Sie genau bekannt, was Sie von den Teilnehmenden bis zu welchem Zeitpunkt erwarten. Planen Sie genügend Zeit ein.

Vereinbaren Sie fixe Zeiten für die Diskussion oder Vorstellung von bestimmten Inhalten.

Kontaktieren Sie einzelne Mitglieder über den privaten Chat, wenn es persönliche Angelegenheit betrifft.

Gut zu wissen: Jedes Gruppenmitglied kann die Telefonnummer und das Profilbild der anderen sehen (falls nicht anders eingestellt).

Unterstützen Sie Mitglieder, die Probleme mit dem Tippen auf einem Smartphone haben. Erklären Sie die Diktierfunktion. Falls ein PC vorhanden ist, können Sie auch WhatsApp Web (siehe Teil I) empfehlen.

Verwenden Sie dazu auch die Präsentationsfolien "Digitale Alltagskompetenzen vermitteln – Smartphone bedienen, Wischen, Tippen, Zoomen, Funktion: Sprechen statt Tippen (PPTX)":

[https://www.digitaleseniorinnen.at/fileadmin/redakteure/](https://www.digitaleseniorinnen.at/fileadmin/redakteure/Downloads/PPT_Digitale_Alltagskompetenzen_vermitteln_Technik_Corner.pptx) [Downloads/PPT\\_Digitale\\_Alltagskompetenzen\\_](https://www.digitaleseniorinnen.at/fileadmin/redakteure/Downloads/PPT_Digitale_Alltagskompetenzen_vermitteln_Technik_Corner.pptx) [vermitteln\\_Technik\\_Corner.pptx](https://www.digitaleseniorinnen.at/fileadmin/redakteure/Downloads/PPT_Digitale_Alltagskompetenzen_vermitteln_Technik_Corner.pptx) oder als PDF:

[https://www.digitaleseniorinnen.at/fileadmin/redakteure/](https://www.digitaleseniorinnen.at/fileadmin/redakteure/Downloads/PPT_Digitale_Alltagskompetenzen_vermitteln_Technik_Corner.pdf) [Downloads/PPT\\_Digitale\\_Alltagskompetenzen\\_](https://www.digitaleseniorinnen.at/fileadmin/redakteure/Downloads/PPT_Digitale_Alltagskompetenzen_vermitteln_Technik_Corner.pdf) [vermitteln\\_Technik\\_Corner.pdf](https://www.digitaleseniorinnen.at/fileadmin/redakteure/Downloads/PPT_Digitale_Alltagskompetenzen_vermitteln_Technik_Corner.pdf)

#### <span id="page-31-0"></span>Beispiele

#### Eine LIMA-Gruppe (Lebensqualität im Alter) online umsetzen

- Setting: gemeinsames Treffen in der WhatsApp-Gruppe
- Umfang: 5 Einheiten in regelmäßigen Abständen online
- Zielgruppe: Personen 55+
- Anzahl der Teilnehmenden: 3 bis 7 Personen
- Dauer: je Einheit 20 Minuten
- Einsatz einer WhatsApp-Gruppe für:
- Bereitstellung von Materialien
- Gedächtnis- und Bewegungsübungen
- Arbeitsblätter
- Videos
- Besprechung der Aufgaben
- synchroner Austausch über Videotelefonie
- asynchroner Austausch über Chat

Video: "Wie kann eine LIMA-Gruppe online auf WhatsApp organisiert und gestaltet werden?": [https://youtu.be/bJst4P9nl\\_w](https://youtu.be/bJst4P9nl_w)

#### Bewegungsvideos:

[https://www.bildung-tirol.at/bereiche/selba/angebote/](https://www.bildung-tirol.at/bereiche/selba/angebote/selba-training/19-selba/uebungen) [selba-training/19-selba/uebungen](https://www.bildung-tirol.at/bereiche/selba/angebote/selba-training/19-selba/uebungen)

#### Line-Dance-Gruppe

- Setting: gemeinsam Tanzen über das Videokonferenz-Tool Zoom, WhatsApp als Begleit- und Kommunikationskanal
- Umfang: Semesterkurs
- Zielgruppe: Personen, die Freude an Line Dance haben
- Anzahl der Teilnehmenden: 8 bis 15 Personen
- Dauer: 1x pro Woche, je Einheit 60 Minuten

Einsatz einer WhatsApp-Gruppe als Begleit- und Kommunikationskanal für:

- Terminabstimmung/-absage
- Support bei technischen Problemen in Zoom
- Bereitstellung von Übungsvideos
- Infos zu Tänzen
- informeller Austausch

## Einsatzmöglichkeiten & Tipps für die Bibliothek

Durch die Vielfalt der Formate ([Abb. 23: Übersicht Padlet-](#page-19-0)[Formate](#page-19-0)), die vielen Möglichkeiten der verwendbaren Dateiformate ([Abb. 29: Multimediale Inhalte](#page-21-0)) und die ausgezeichneten Exportierfunktionen ([Abb. 35: Exportie](#page-23-0)[ren](#page-23-0)) können Padlets sowohl bei der Planung von Veranstaltung als auch im Rahmen der Durchführung und Nachbearbeitung eingesetzt werden.

#### Planung:

- Brainstorming
- · Ideensammlung
- Recherche-Ergebnisse
- Teamkommunikation
- Aufgabenverteilung
- Ablaufplan
- Anmeldungen

#### Vor der Veranstaltung:

- Veranstaltungsinfos
- Vorstellungsrunde (Referentinnen und Referenten, Teilnehmende)
- Flipped Classroom
- Sessionplanung (Digitale Barcamps)

#### Durchführung:

- Agenda
- Vorstellungsrunde
- Sammlung von Beiträgen
- Erwartungsabfragen
- Ideen- und Themenparkplatz
- Diskussion
- Reaktionen
- Abstimmungen
- Aufgaben bereitstellen
- Aufgaben hochladen
- Raum zum Austausch (Chat, Fragen, Antworten)

#### Nach der Veranstaltung:

- Materialien bereitstellen
- Linklisten
- Feedbackmöglichkeit

### Tipps für die Verwendung von Padlets

- Entscheiden Sie, ob Ihre Teilnehmenden anonym oder nur mit Registrierung teilnehmen können.
- Wählen Sie die entsprechenden Datenschutz-Optionen (Sichtbarkeit).
- Nehmen Sie sich beim erstmaligen Einsatz in der Gruppe genügend Zeit für die Einführung.
- Archivieren und löschen Sie Padlets, die Sie nicht mehr brauchen.
- Stöbern Sie in anderen Padlets viele spannende Themen sind öffentlich!

#### <span id="page-32-0"></span>Beispiele

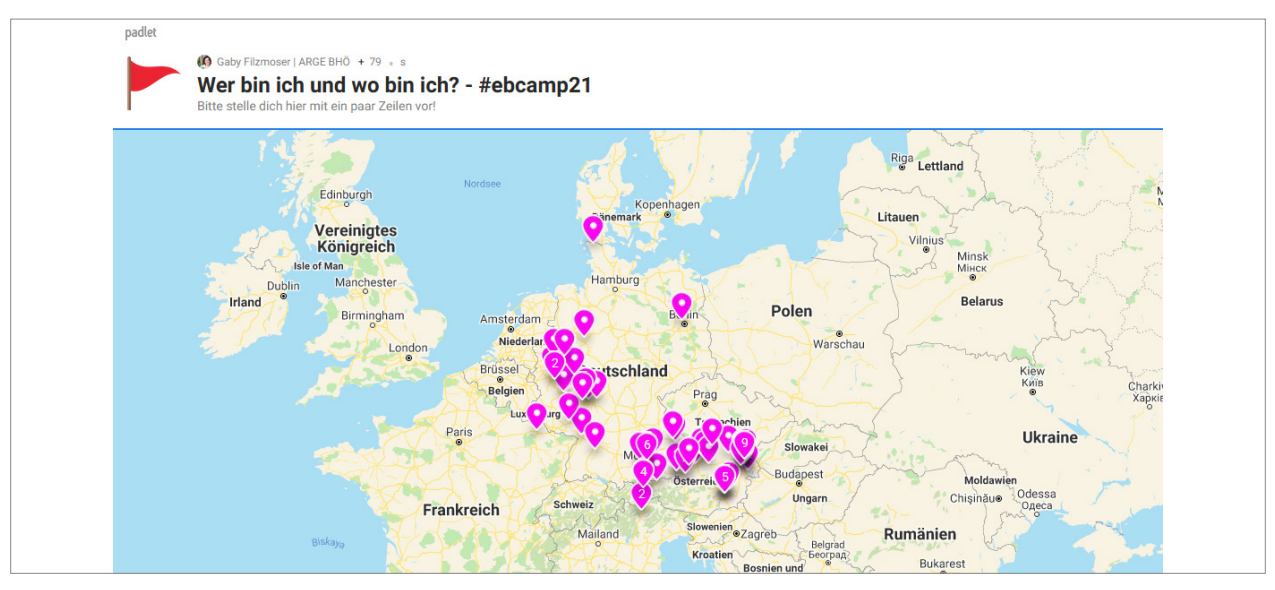

Abb. 40: Vorstellungsrunde vor der Veranstaltung

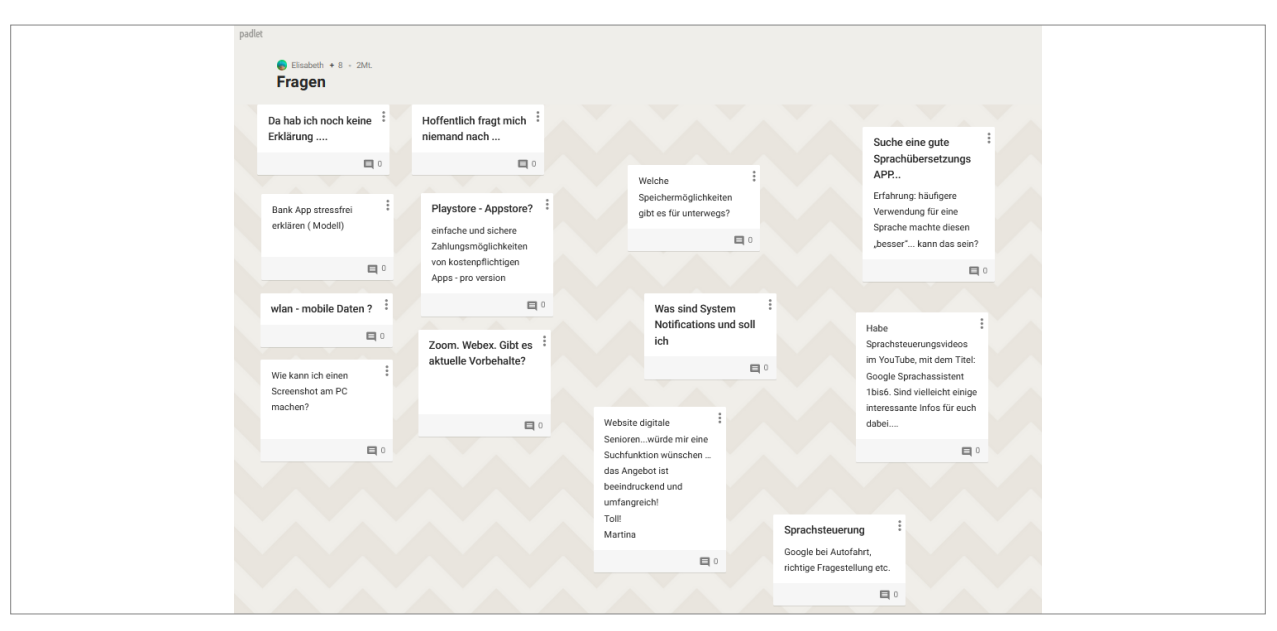

Abb. 41: Fragensammlung zu einem Workshop

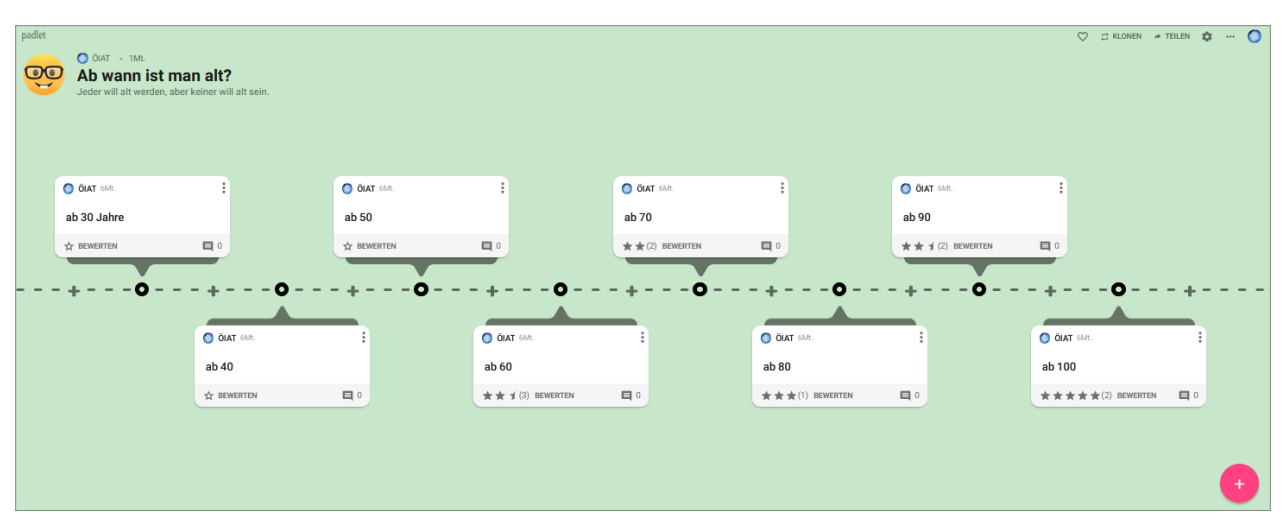

Abb. 42: Umfrage: Ab wann ist man alt?

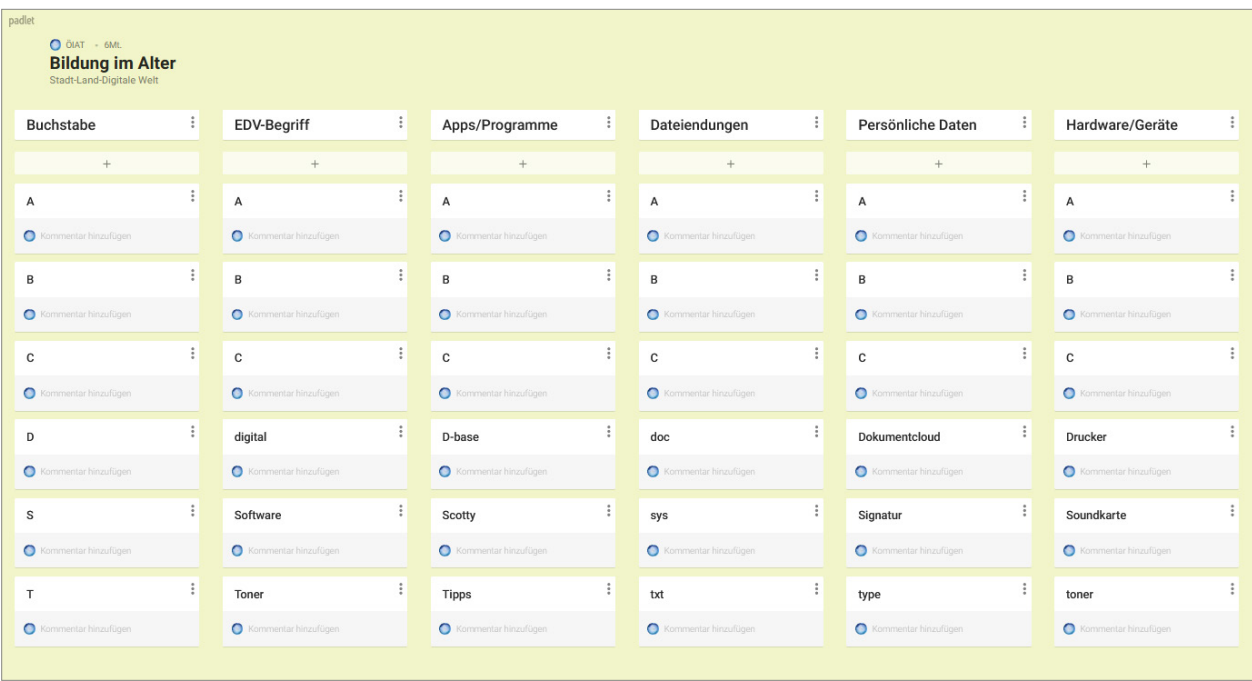

Abb. 43: Online-Stadt-Land-Spiel mit EDV-Begriffen

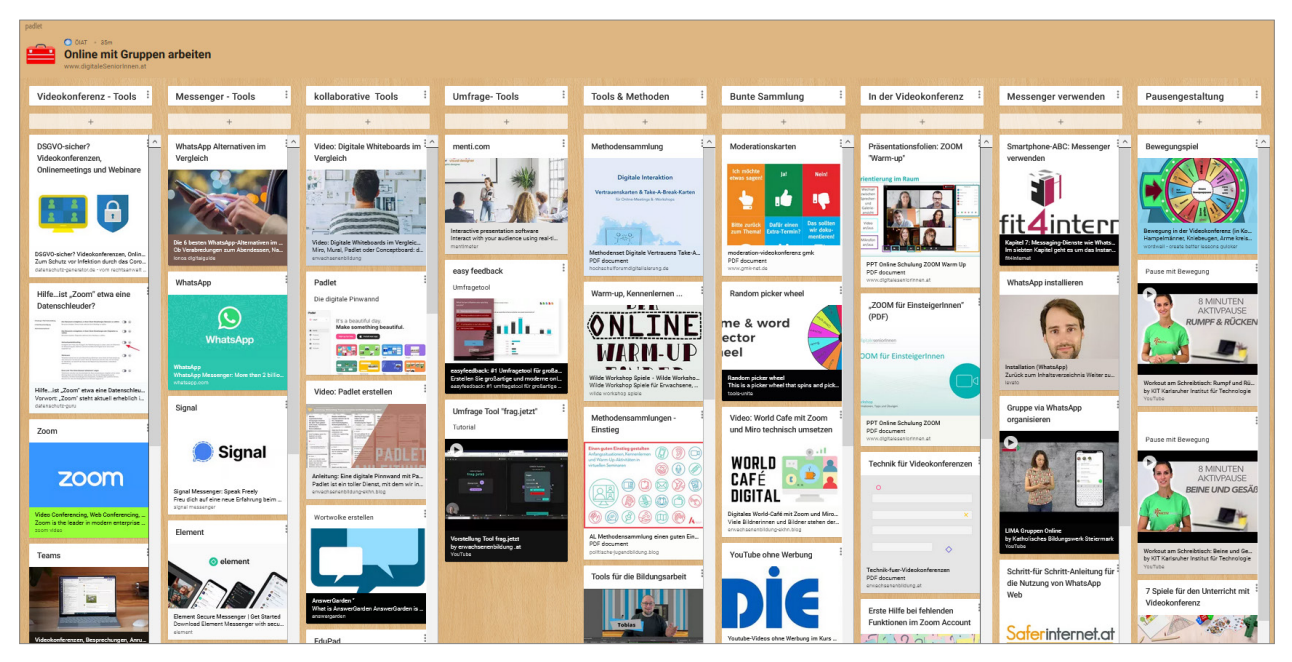

Abb. 44: Sammlung zum Thema "Online mit Gruppen arbeiten"

Dieses Padlet können Sie für weitere Tool-Recherchen verwenden. Sie finden dort die Links aus dem Leitfaden und weitere hilfreiche Angebote:

[https://padlet.com/oiat/Online\\_mit\\_Gruppen\\_arbeiten](https://padlet.com/oiat/Online_mit_Gruppen_arbeiten)

#### Beispiel: Online-Weiterbildung für EDV-Trainerinnen und -Trainer

Immer mehr Seniorinnen und Senioren nutzen das Internet und entdecken vermehrt mobile Geräte wie Tablets und Smartphones für sich. Für Trainerinnen und Trainer bedeutet dies, das didaktische Rüstzeug der Geragogik ("Pädagogik des Alters"), die fachdidaktischen Aspekte von EDV-Trainings und den virtuellen Raum zu vereinen. Inhalt: Seniorinnen und Senioren und digitale Medien – Bildungsangebote zielgruppengerecht planen, gestalten und durchführen

- Setting: Online-Lehrgang
- Umfang: 60 Unterrichtseinheiten
- Zielgruppe: EDV-Trainerinnen und -Trainer
- Anzahl der Teilnehmenden: 30 Personen
- Dauer: 4 Monate

In dieser Weiterbildung kommen die drei vorgestellten Tools zur Anwendung.

#### <span id="page-34-0"></span>Videokonferenz-Tool Messenger-Dienst Digitale Pinnwand

3 Online-Präsenztage 6 Themen-Webinare

fachlicher Input Kommunikation Projektvorstellungen

Plenum:

#### Broadcast-Liste:

- Ankündigungen
- Termine
- Erinnerungen
- Zugangsdaten

#### Gruppenchat:

informeller Gruppenaustausch

#### verschiedene Padlets:

- Übersicht über Lehrgangsprogramm
- Kontaktadressen
- Vorstellung der Teilnehmenden
- Vorstellung Team & Vortragende
- Fachliteratur
- Projekt-Padlet pro TN
- Lerntagebücher
- Aufgaben bereitstellen
- Aufgaben hochladen
- Links & Unterlagen

#### Breakout-Sessions:

Breakout-Sessions

Erarbeiten von spezifischen Themen

Präsentation der Ergebnisse aus den

- Projektbesprechungen in Kleingruppen
- Feedback zu Projekten

## Teilnehmende vorbereiten

Wenn Sie mit einer Gruppe online arbeiten wollen, die noch nicht routiniert mit den verwendeten Tools umgehen kann, ist der erste Schritt, die Gruppenmitglieder mit den Anwendungen vertraut zu machen, bevor Sie mit Inhalten starten.

Das kann in manchen Fällen auch bedeuten, dass Sie zunächst die potenziellen Teilnehmerinnen und Teilnehmer von den Vorteilen der Online-Teilnahme überzeugen müssen: Streichen Sie den Nutzen hervor, motivieren Sie zum Ausprobieren und begleiten Sie den Einstieg.

Je nach Vorerfahrung mit Online-Trainings benötigen die Teilnehmenden unterschiedliche Angebote im Vorfeld eines Online-Kurs-Settings:

- Präsenzseminare zum Üben
- Einstiegsbegleitung am Telefon, via Videoanruf oder TeamViewer
- gemeinsame Teilnahme mit einer geübten Person

Folgende Unterlagen können Sie bei der Schulung Ihrer Teilnehmenden unterstützen:

- Präsentationsfolien: "ZOOM für EinsteigerInnen"
- Präsentationsfolien: "ZOOM-Warm-up"
- Präsentationsfolien: "WhatsApp für EinsteigerInnen"
- Präsentationsfolien: "Padlet für EinsteigerInnen"
- Präsentationsfolien: "Digitale Alltagskompetenz vermitteln – Smartphone bedienen"
- Handout: Videokonferenzen
- Handout: WhatsApp

Alle Links zu den Materialien finden Sie im Anhang und auf der Website:

[https://www.digitaleseniorinnen.at/leistungen/](https://www.digitaleseniorinnen.at/leistungen/schulungsmaterialien/) [schulungsmaterialien/](https://www.digitaleseniorinnen.at/leistungen/schulungsmaterialien/)

## Tipps zur Toolauswahl

Wenn Sie weitere Tools für das gemeinsame Online-Arbeiten suchen, können die Antworten auf folgende Fragen bei der Auswahl helfen:

- Wie technikaffin sind meine Teilnehmenden?
- Wie gut kommen diese mit unterschiedlichen Tools zurecht?
- Welche Geräte verwenden meine Teilnehmenden vorrangig?
- Was möchte ich methodisch-didaktisch umsetzen und welche Funktionen brauche ich dazu?
- Welche technischen Rahmenbedingungen/Vorgaben gibt es?
- Wie viel darf das Tool für mich/für meine Teilnehmenden kosten?
- Wie viel Zeit habe ich, um mich in ein neues Tool einzuarbeiten?

<span id="page-35-0"></span>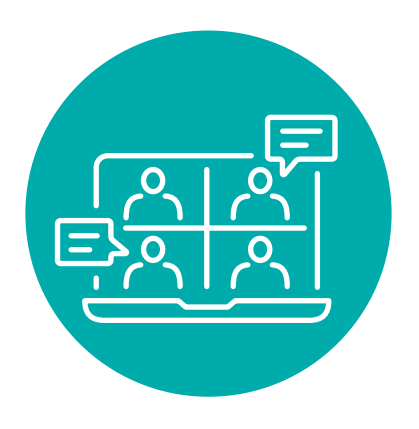

## ANHANG

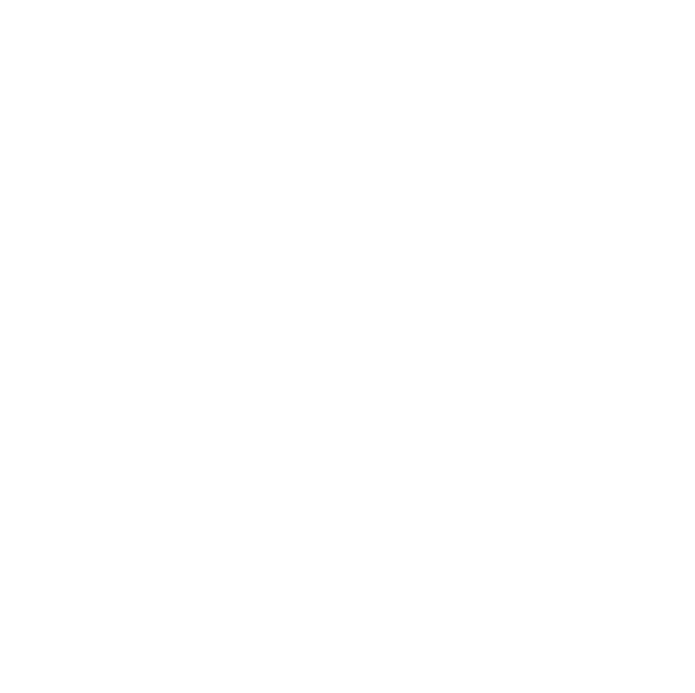

#### <span id="page-36-0"></span>Videokonferenzsysteme

ZOOM-Pakete-Preise <https://zoom.us/pricing>

Support-Website von ZOOM <https://support.zoom.us/hc/de>

ZOOM Download-Center <https://zoom.us/download>

ZOOM Test-Meeting <https://zoom.us/test>

ZOOM-Blog <https://blog.zoom.us/wordpress/de/>

Erste Hilfe bei fehlenden Funktionen im Zoom Account <https://erwachsenenbildung-ekhn.blog/zoom-erste-hilfe/>

Random picker wheel <https://tools-unite.com/tools/random-picker-wheel>

Factsheet: Webinare und Videokonferenzen [https://www.digitaleseniorinnen.at/fileadmin/redakteure/Downloads/Fachtsheet\\_Webinare\\_Videokonferenzen\\_2020.pdf](https://www.digitaleseniorinnen.at/fileadmin/redakteure/Downloads/Fachtsheet_Webinare_Videokonferenzen_2020.pdf)

Factsheet: Organisation & Moderation von Webinaren [https://www.digitaleseniorinnen.at/fileadmin/redakteure/Downloads/Factsheet\\_Organisation\\_Moderation\\_webinare\\_](https://www.digitaleseniorinnen.at/fileadmin/redakteure/Downloads/Factsheet_Organisation_Moderation_webinare_2020.pdf) [2020.pdf](https://www.digitaleseniorinnen.at/fileadmin/redakteure/Downloads/Factsheet_Organisation_Moderation_webinare_2020.pdf)

Technik für Videokonferenzen <https://erwachsenenbildung.at/downloads/digiprof/Technik-fuer-Videokonferenzen.pdf>

Video: World-Café mit Zoom und Miro technisch umsetzen <https://erwachsenenbildung-ekhn.blog/digitales-world-cafe-mit-zoom-und-miro-technisch-umsetzen/>

BigBlueButton <https://bigbluebutton.org/>

Jitsi <https://jitsi.org/>

Teams <https://www.microsoft.com/de-at/microsoft-teams/group-chat-software>

#### Webex

<https://www.webex.com/de/video-conferencing.html>

DSVGO-sicher? Videokonferenzen, Onlinemeetings und Webinare <https://datenschutz-generator.de/dsgvo-video-konferenzen-online-meeting/>

ZOOM oder nicht ZOOM? <https://www.saferinternet.at/news-detail/zoom-oder-nicht-zoom/>

#### Messenger-Dienste

WhatsApp-Alternativen im Vergleich <https://www.ionos.at/digitalguide/online-marketing/social-media/whatsapp-alternativen/>

Schritt-für-Schritt-Anleitung zur Einstellung der Privatsphäre von WhatsApp <https://www.saferinternet.at/privatsphaere-leitfaeden/whatsapp/>

Schritt-für-Schritt-Anleitung für die Nutzung von WhatsApp Web <https://www.saferinternet.at/privatsphaere-leitfaeden/whatsapp/schritt-fuer-schritt/whatsapp-web-nutzen/>

Schritt-für-Schritt-Anleitung für die Gruppenfunktionen von WhatsApp Web <https://www.saferinternet.at/privatsphaere-leitfaeden/whatsapp/#c2829>

WhatsApp Web <https://web.whatsapp.com/>

WhatsApp Hilfebereich (FAQ) <https://faq.whatsapp.com>

Digitale Lebenswelten – Smartphone-ABC-Lernvideos: Messaging-Dienste wie WhatsApp verwenden <https://www.fit4internet.at/view/smartphone-abc-sieben>

Video: Wie kann eine LIMA-Gruppe online auf WhatsApp organisiert und gestaltet werden? [https://youtu.be/bJst4P9nl\\_w](https://youtu.be/bJst4P9nl_w)

Element <https://element.io/get-started>

Signal <https://signal.org/de/>

Slack <https://slack.com/intl/de-de/>

Telegram <https://telegram.org/>

Threema <https://threema.ch/de/>

WhatsApp – neue Nutzungsbedingungen (Q1 – 2021) <https://www.saferinternet.at/news-detail/was-bedeuten-die-aenderungen-bei-whatsapp/>

#### Digitale Pinnwände und Tools für die Zusammenarbeit

Video: Digitale Whiteboards im Vergleich <https://erwachsenenbildung.at/digiprof/werkzeuge/15524-video-digitale-whiteboards-im-vergleich.php>

Video: Eine digitale Pinnwand mit Padlet erstellen <https://erwachsenenbildung-ekhn.blog/anleitung-eine-digitale-pinnwand-mit-padlet-erstellen/>

Kollaborative Collagen <https://ebildungslabor.de/blog/kollaborativecollagen/> <span id="page-38-0"></span>CryptPad <https://cryptpad.fr/>

Conceptboard <https://conceptboard.com/>

Flinga <https://flinga.fi/>

Google Jamboard <https://jamboard.google.com/>

Miro <https://miro.com/>

Mural <https://www.mural.co/>

## **LESELISTE**

Digitale Professionalisierung in der Erwachsenenbildung <https://erwachsenenbildung.at/digiprof/>

Ressourcen zur Live-Online-Arbeit in der Erwachsenenbildung <https://erwachsenenbildung.at/downloads/digiprof/Ressourcen-zur-Live-Online-Arbeit.pdf>

So bereichern digitale Werkzeuge die Weiterbildungsbranche [https://erwachsenenbildung.at/digiprof/werkzeuge/15860-so-bereichern-digitale-werkzeuge-die-weiterbildungs](https://erwachsenenbildung.at/digiprof/werkzeuge/15860-so-bereichern-digitale-werkzeuge-die-weiterbildungsbranche.php)[branche.php](https://erwachsenenbildung.at/digiprof/werkzeuge/15860-so-bereichern-digitale-werkzeuge-die-weiterbildungsbranche.php)

Top 200 Tools for Learning 2020 <https://www.toptools4learning.com/>

Digitale Lebenswelten – Smartphone-ABC-Lernvideos <https://www.fit4internet.at/view/digitale-lebenswelten>

YouTube-Videos ohne Werbung nutzen <https://wb-web.de/material/medien/youtube-videos-ohne-werbung-im-kurs-einsetzen.html>

Überblick österreichischer Cloud-Lösungen mit einem Speicherort der Daten im Inland [https://www.wko.at/branchen/w/information-consulting/unternehmensberatung-buchhaltung-informationstechnologie/](https://www.wko.at/branchen/w/information-consulting/unternehmensberatung-buchhaltung-informationstechnologie/it-dienstleistung/austrian-cloud.html) [it-dienstleistung/austrian-cloud.html](https://www.wko.at/branchen/w/information-consulting/unternehmensberatung-buchhaltung-informationstechnologie/it-dienstleistung/austrian-cloud.html)

## <span id="page-39-0"></span>**MATERIALIEN**

Padlet "Online mit Gruppen arbeiten" [https://padlet.com/oiat/Online\\_mit\\_Gruppen\\_arbeiten](https://padlet.com/oiat/Online_mit_Gruppen_arbeiten)

Präsentationsfolien "ZOOM für EinsteigerInnen" (PPTX) [https://www.digitaleseniorinnen.at/fileadmin/redakteure/Downloads/PPT\\_Online\\_Schulung\\_ZOOM.pptx](https://www.digitaleseniorinnen.at/fileadmin/redakteure/Downloads/PPT_Online_Schulung_ZOOM.pptx)

Präsentationsfolien "ZOOM für EinsteigerInnen" (PDF) [https://www.digitaleseniorinnen.at/fileadmin/redakteure/Downloads/PPT\\_Online\\_Schulung\\_ZOOM.pdf](https://www.digitaleseniorinnen.at/fileadmin/redakteure/Downloads/PPT_Online_Schulung_ZOOM.pdf)

Präsentationsfolien "ZOOM-Warm-up" (PPTX) [https://www.digitaleseniorinnen.at/fileadmin/redakteure/Downloads/PPT\\_Online\\_Schulung\\_ZOOM\\_Warm\\_Up.pptx](https://www.digitaleseniorinnen.at/fileadmin/redakteure/Downloads/PPT_Online_Schulung_ZOOM_Warm_Up.pptx)

Präsentationsfolien "ZOOM-Warm-up" (PDF) [https://www.digitaleseniorinnen.at/fileadmin/redakteure/Downloads/PPT\\_Online\\_Schulung\\_ZOOM\\_Warm\\_Up.pdf](https://www.digitaleseniorinnen.at/fileadmin/redakteure/Downloads/PPT_Online_Schulung_ZOOM_Warm_Up.pdf)

Präsentationsfolien "WhatsApp für EinsteigerInnen" (PPTX) [https://www.digitaleseniorinnen.at/fileadmin/redakteure/Downloads/PPT\\_WhatsApp.pptx](https://www.digitaleseniorinnen.at/fileadmin/redakteure/Downloads/PPT_WhatsApp.pptx)

Präsentationsfolien "WhatsApp für EinsteigerInnen" (PDF) [https://www.digitaleseniorinnen.at/fileadmin/redakteure/Downloads/PPT\\_WhatsApp.pdf](https://www.digitaleseniorinnen.at/fileadmin/redakteure/Downloads/PPT_WhatsApp.pdf)

Präsentationsfolien "Digitale Alltagskompetenzen vermitteln – Smartphone bedienen" (PPTX): Wischen, Tippen, Zoomen mit UISEL-App, Funktion: Sprechen statt Tippen [https://www.digitaleseniorinnen.at/fileadmin/redakteure/Downloads/PPT\\_Digitale\\_Alltagskompetenzen\\_vermitteln\\_](https://www.digitaleseniorinnen.at/fileadmin/redakteure/Downloads/PPT_Digitale_Alltagskompetenzen_vermitteln_Technik_Corner.pptx) [Technik\\_Corner.pptx](https://www.digitaleseniorinnen.at/fileadmin/redakteure/Downloads/PPT_Digitale_Alltagskompetenzen_vermitteln_Technik_Corner.pptx)

Präsentationsfolien: "Digitale Alltagskompetenzen vermitteln – Smartphone bedienen" (PDF): Wischen, Tippen, Zoomen mit UISEL-App, Funktion: Sprechen statt Tippen [https://www.digitaleseniorinnen.at/fileadmin/redakteure/Downloads/PPT\\_Digitale\\_Alltagskompetenzen\\_vermitteln\\_](https://www.digitaleseniorinnen.at/fileadmin/redakteure/Downloads/PPT_Digitale_Alltagskompetenzen_vermitteln_Technik_Corner.pdf) [Technik\\_Corner.pdf](https://www.digitaleseniorinnen.at/fileadmin/redakteure/Downloads/PPT_Digitale_Alltagskompetenzen_vermitteln_Technik_Corner.pdf)

Leitfaden für Trainerinnen und Trainer – Online-Schulungen planen und durchführen [https://www.digitaleseniorinnen.at/fileadmin/redakteure/Downloads/Leitfaden\\_Online\\_Schulungen.pdf](https://www.digitaleseniorinnen.at/fileadmin/redakteure/Downloads/Leitfaden_Online_Schulungen.pdf)

Handout für Teilnehmerinnen und Teilnehmer: Videokonferenzen [https://www.digitaleseniorinnen.at/fileadmin/redakteure/Downloads/Handout\\_Online\\_Schulungen.pdf](https://www.digitaleseniorinnen.at/fileadmin/redakteure/Downloads/Handout_Online_Schulungen.pdf)

Handout für Teilnehmerinnen und Teilnehmer: WhatsApp [https://www.digitaleseniorinnen.at/fileadmin/redakteure/Downloads/Handout\\_WhatsApp.pdf](https://www.digitaleseniorinnen.at/fileadmin/redakteure/Downloads/Handout_WhatsApp.pdf)